## はじめに

マジックコネクトは、手元端末から接続先機器(対象機器)へ安全に接続できるリモートアクセスサービスです。

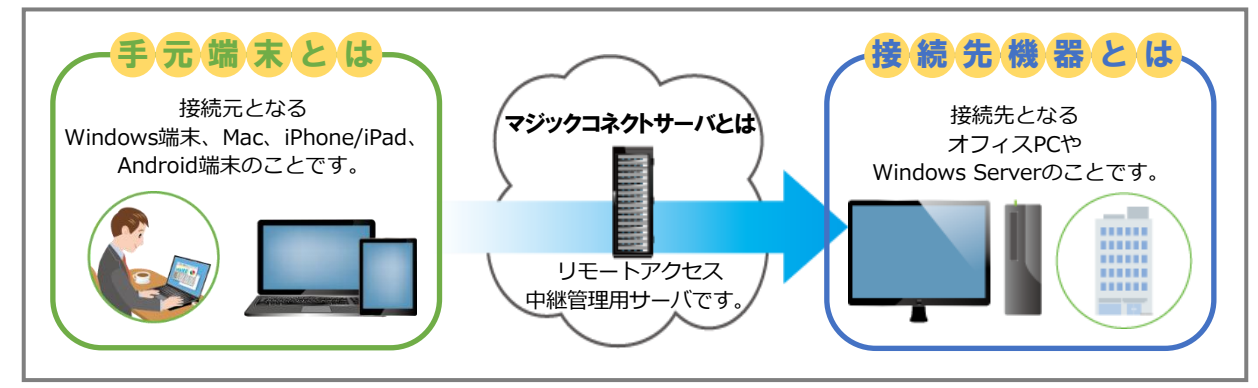

## **お<sup>な</sup>ご利用までの流れ**

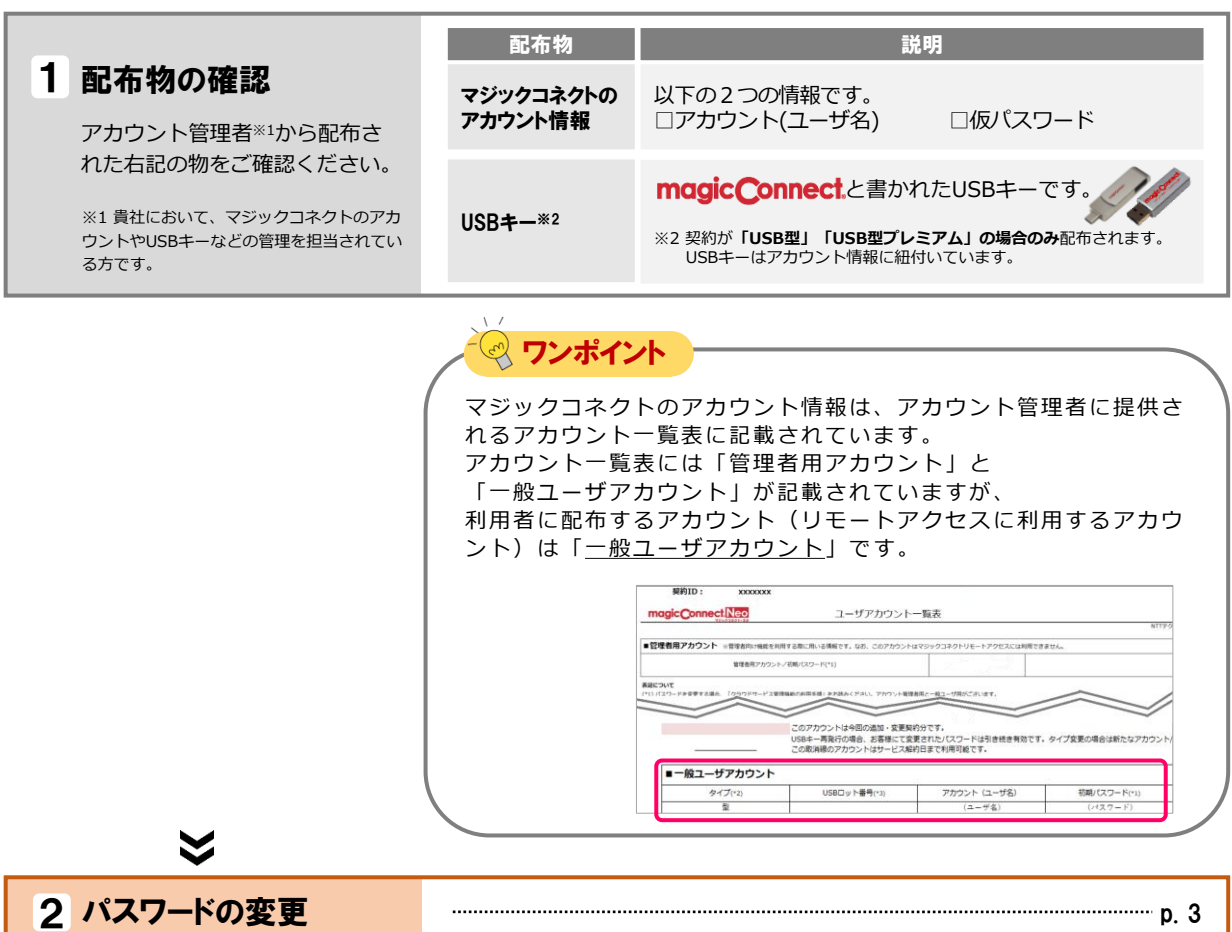

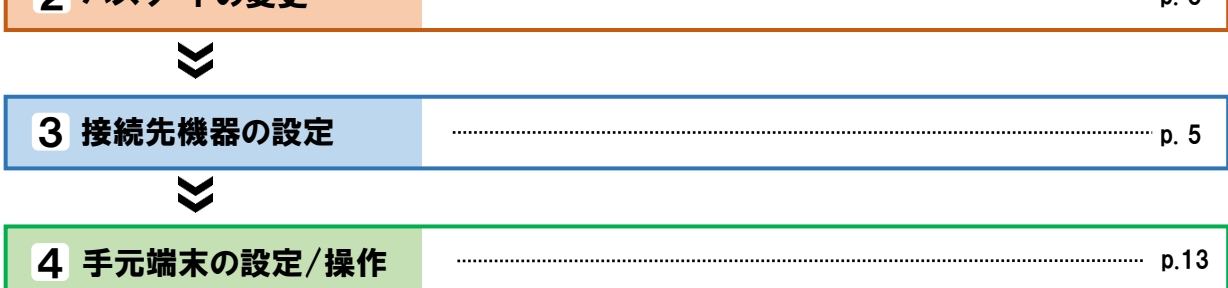

**クイックセットアップ しんしゃ しんしん はじめに** 

## 各種マニュアルについて

「お客様サポート」→「マニュアル」に掲載しています。 (https://www.magicconnect.net/support/manual/)

### $\frac{1}{2}$ ■ 困ったときは

エラーなどでセットアップがうまくいかない場合は、お客様サポートページ (https://www.magicconnect.net/support/)の「困ったときは」をご覧ください。 上記を参照しても、問題が解決しない場合は、貴社のアカウント管理者へお問い合わせください。

## <span id="page-2-0"></span>magic Connect. Neo クイックセットアップ

## パスワードの変更

アカウント管理者から配布されたマジックコネクトの仮パスワードを、自分だけが知る新しいパスワー ドへ変更します。

**新規に発行された仮パスワードは、そのままではビューアアプリやクライアントプログラムから利用で きません。仮パスワードから新しいパスワードへ変更する必要があります。**

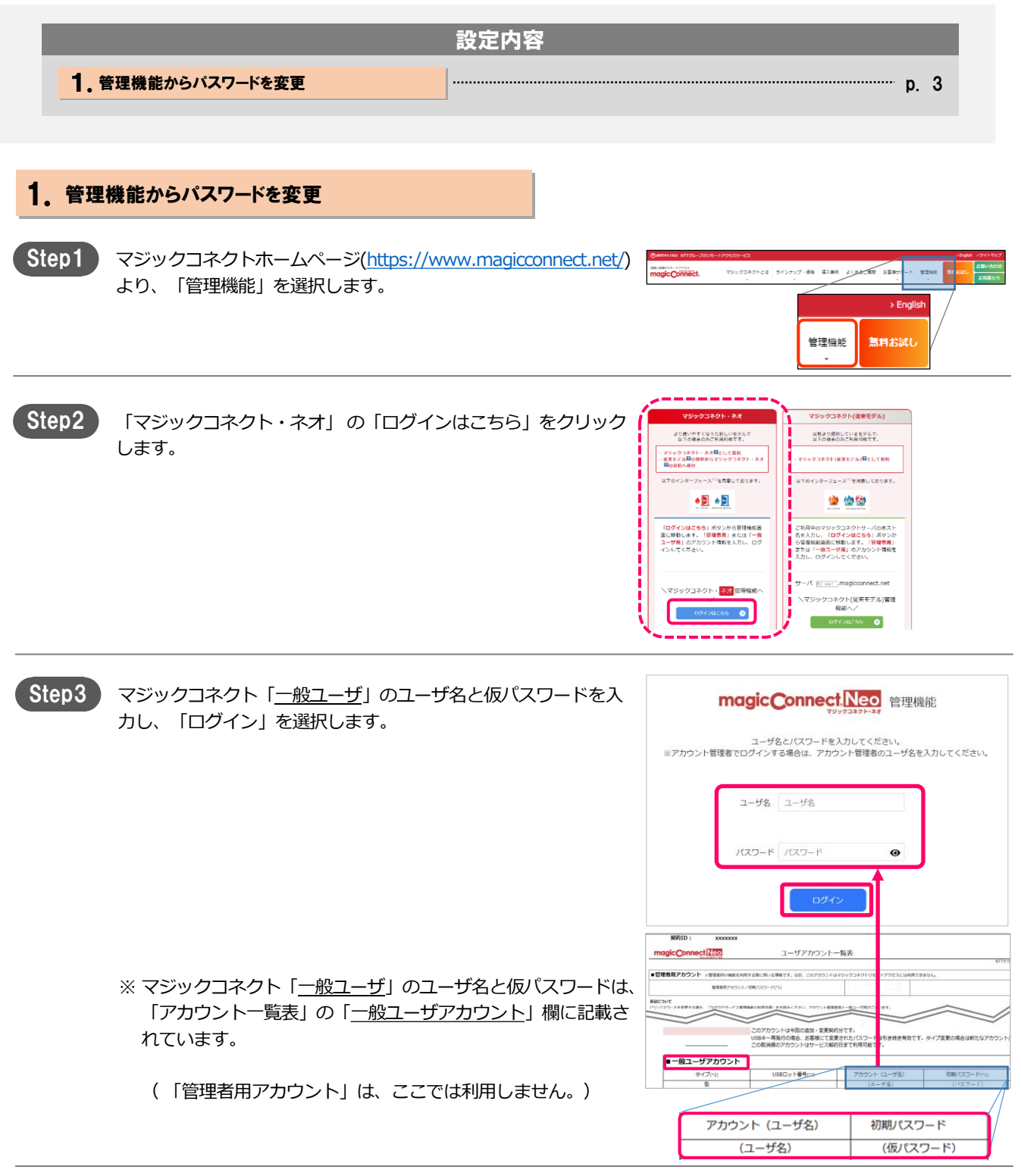

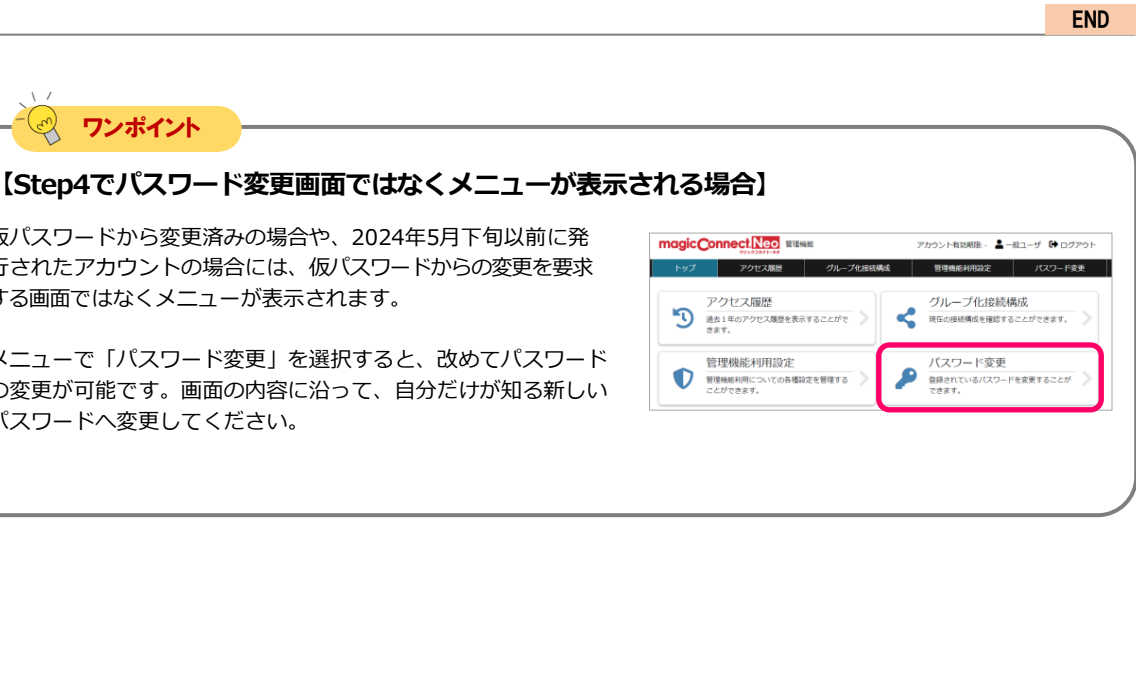

#### ユーザ名 パスワードは、10文字以上255文字以内の長さで、半角の草大小文字と数字·記号を選在させてください。 現在のパスワード 現在のパスワード  $\bullet$ 新しいパスワード 新しいパスワード  $\ddot{\bullet}$ 新しいパスワード (確認) 新しいパスワード (確認)  $\bullet$ **DE SERVICE**

最後に「変更」を選択します。

いパスワードを入力します。

magic Connect Neo

Step4

パスワードの変更に成功したら「OK」を選択します。

仮パスワードから変更済みの場合や、2024年5月下旬以前に発 行されたアカウントの場合には、仮パスワードからの変更を要求

メニューで「パスワード変更」を選択すると、改めてパスワード の変更が可能です。画面の内容に沿って、自分だけが知る新しい

する画面ではなくメニューが表示されます。

パスワードへ変更してください。

ワンポイント

仮パスワードからの変更を要求する画面が表示されます。

「現在のパスワード」にStep3と同じ仮パスワードを入力します。 「新しいパスワード(確認)」に、新し

管理機能のメニューが表示されます。 Step<sub>5</sub>

「ログアウト」を選択します。

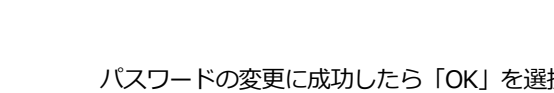

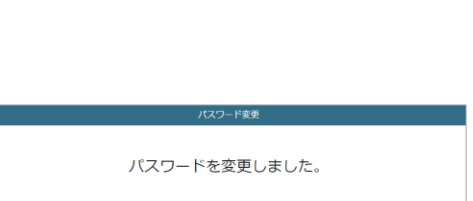

アカウント有効期限: <mark>ニー絵ユーザ 【中ログアウト</mark>】

管理機能利用設定

₽

グループ化接続構成

現在の接続構成を確認することができます。 パスワード変更

- 2012年11月の<br>登録されているパスワードを変更することが<br>できます。

magic Connect Neo WERRE

アクセス履歴 9 過去1年のアクセス環歴を表示することがで

管理機能利用設定

レーエッスルレーティルスへ」<br>管理機能利用についての各種設定を管理する<br>*ことができま*す。

 $\mathbf 0$ 

アクセス展歴 グループ化接続構成

クイックセットアップ いっちゃん インター・パスワードの変更 [2/2]

パスワード変更 このアカウントの利用を開始するためにはバスワードを変更する必要があります。

4

## <span id="page-4-0"></span>接続先機器(対象機器)の設定

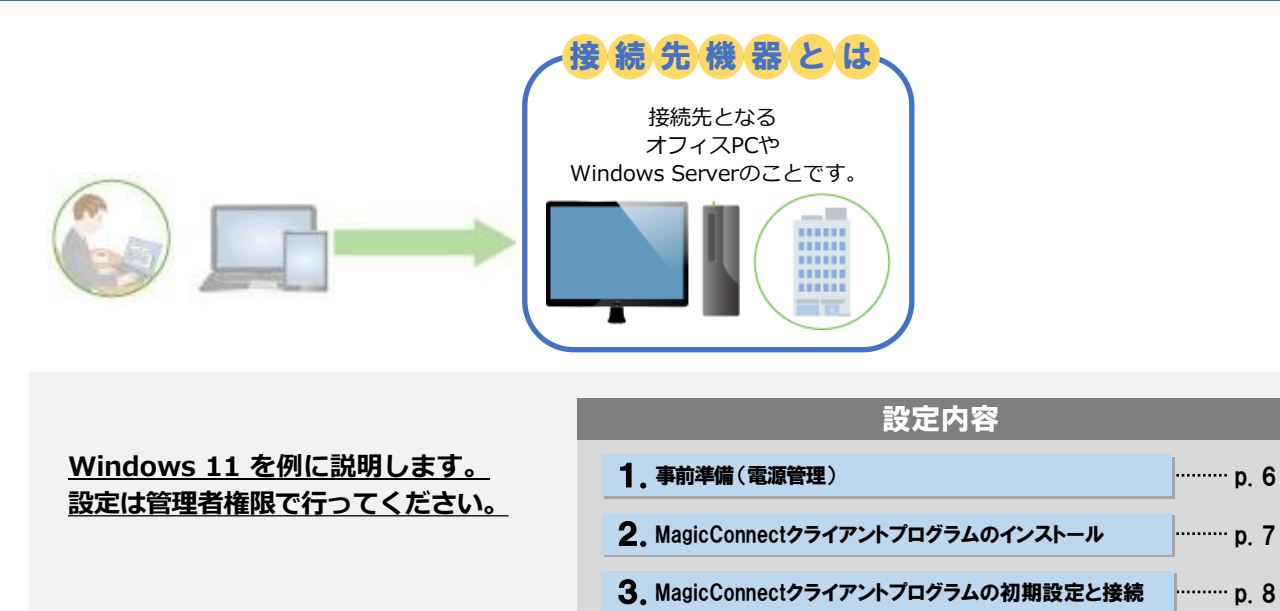

# <span id="page-5-0"></span>magic Connect. Neo

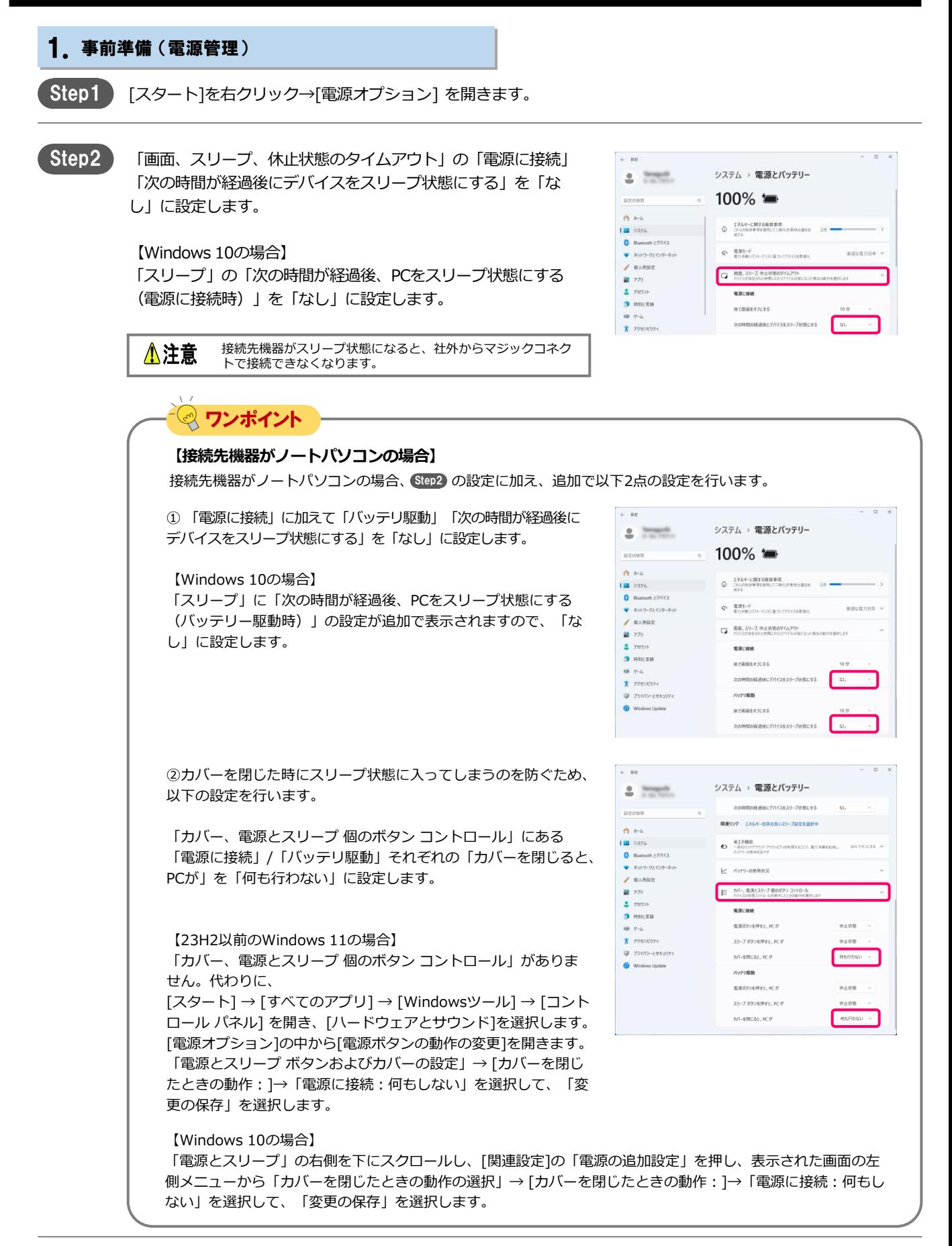

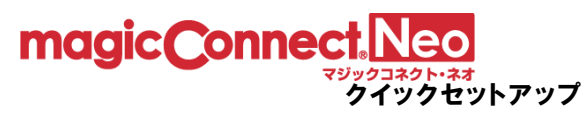

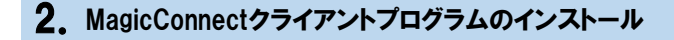

弊社マジックコネクトWebサイトの以下URLにアクセスし、 セットアップファイルをダウンロードします。 Step1

> 【セットアップファイルのダウンロード】 [https://www.magicconnect.net/download/pkg/mcclient40\\_setup.exe](https://www.magicconnect.net/download/pkg/mcclient40_setup.exe)

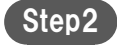

ダウンロードしたセットアップファイル(右記の 「mcclient40\_setup.exe」)をダブルクリックで実行します。

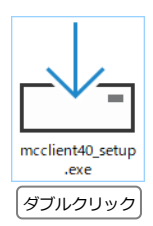

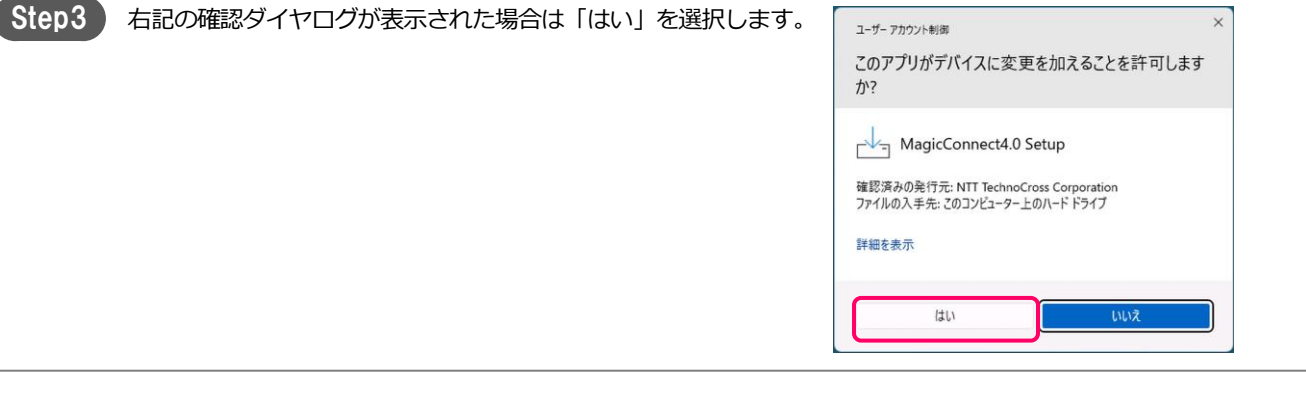

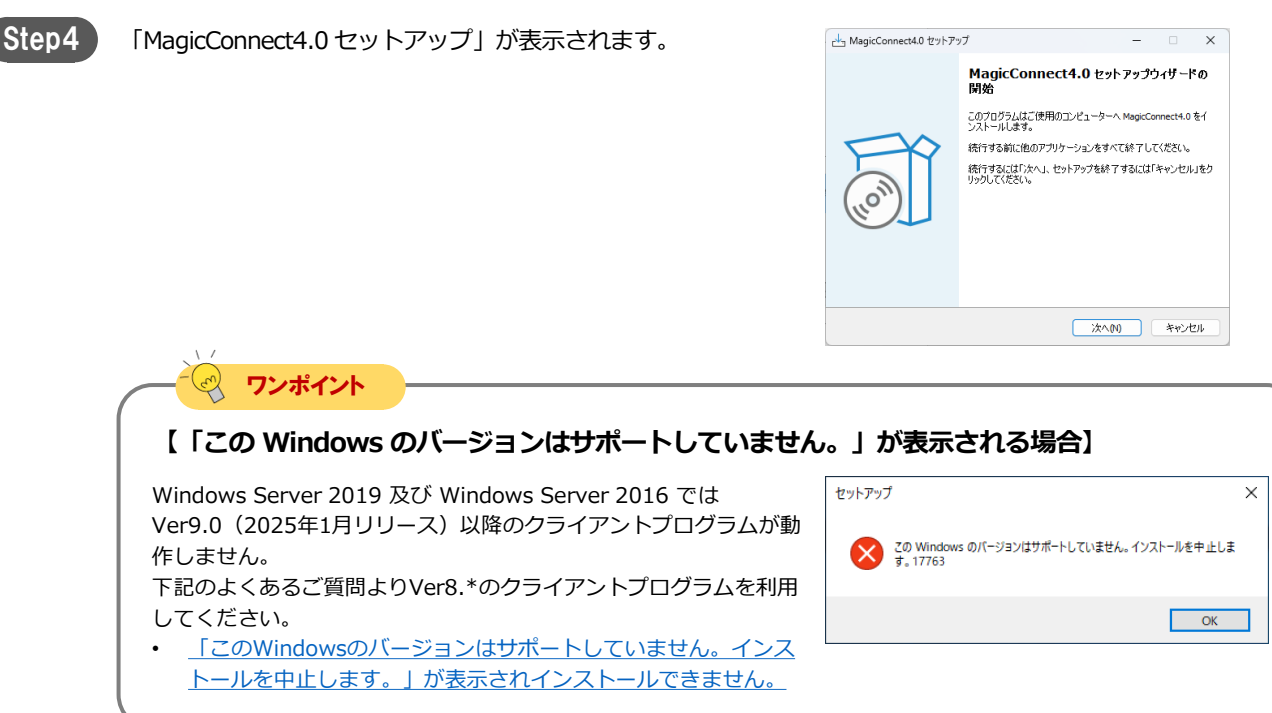

# magic Connect. Neo

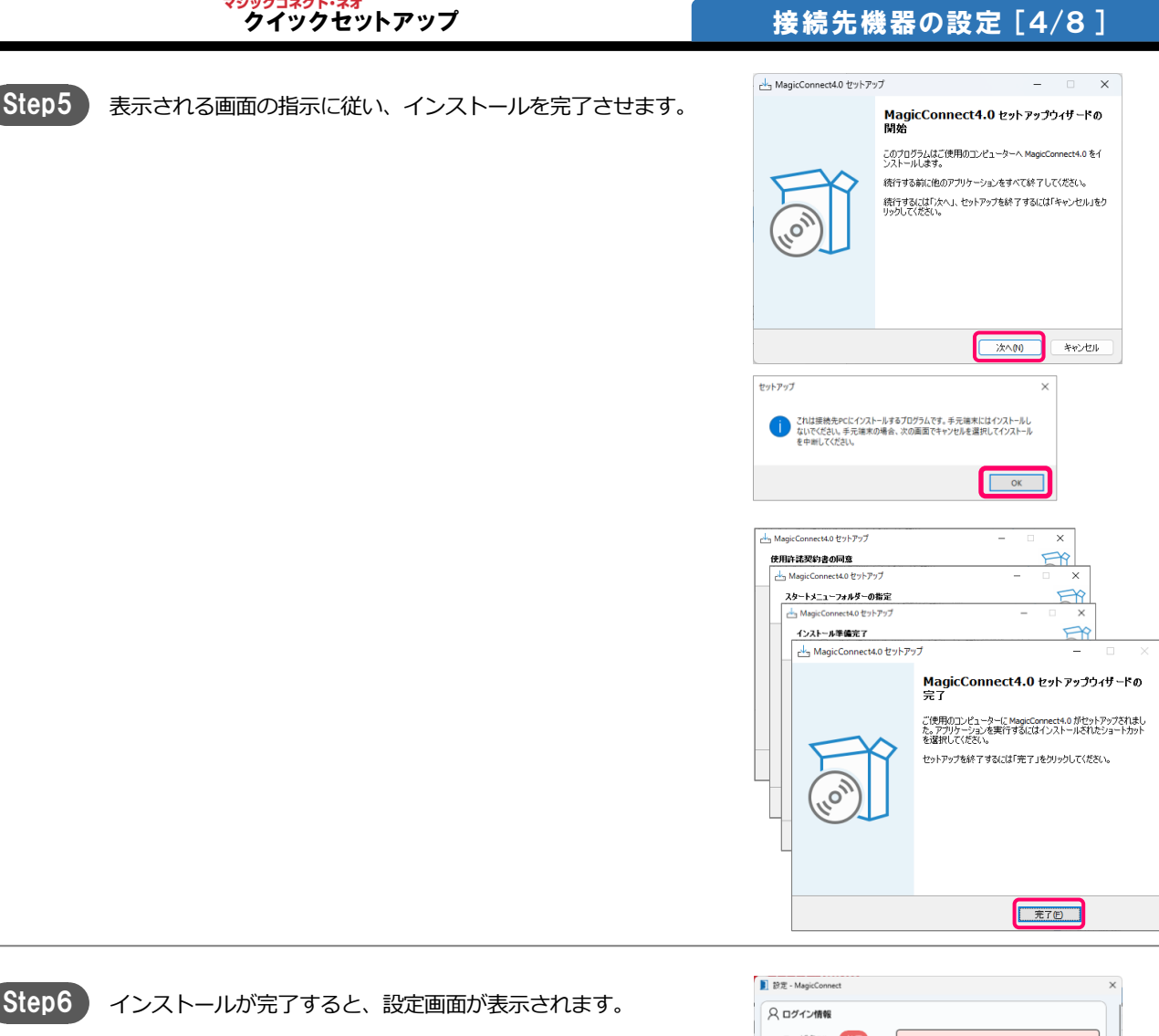

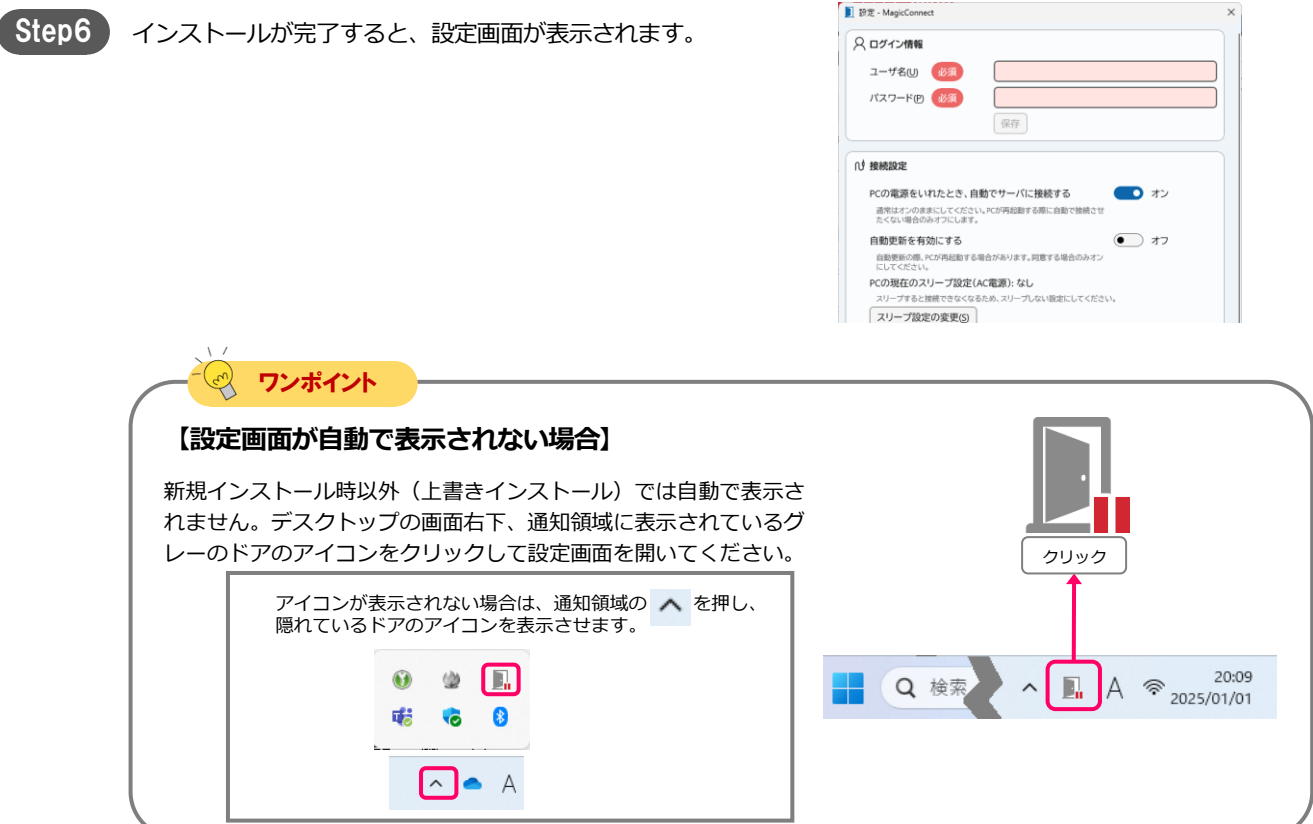

#### 2. MagicConnectクライアントプログラムの初期設定と接続

magic Connect Neo

前ページのクライアントプログラムのインストール完了直後、ク ライアントプログラムの設定画面が表示されている状態から開始 します。

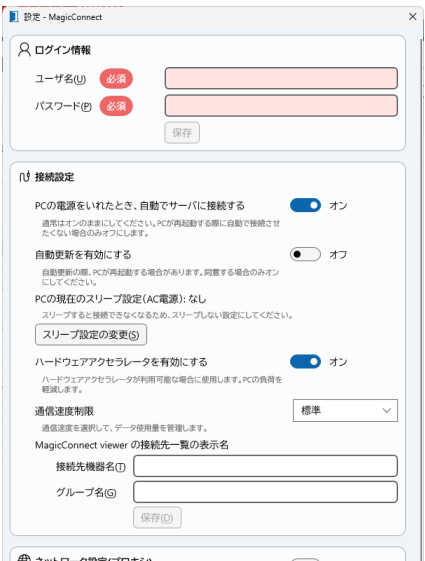

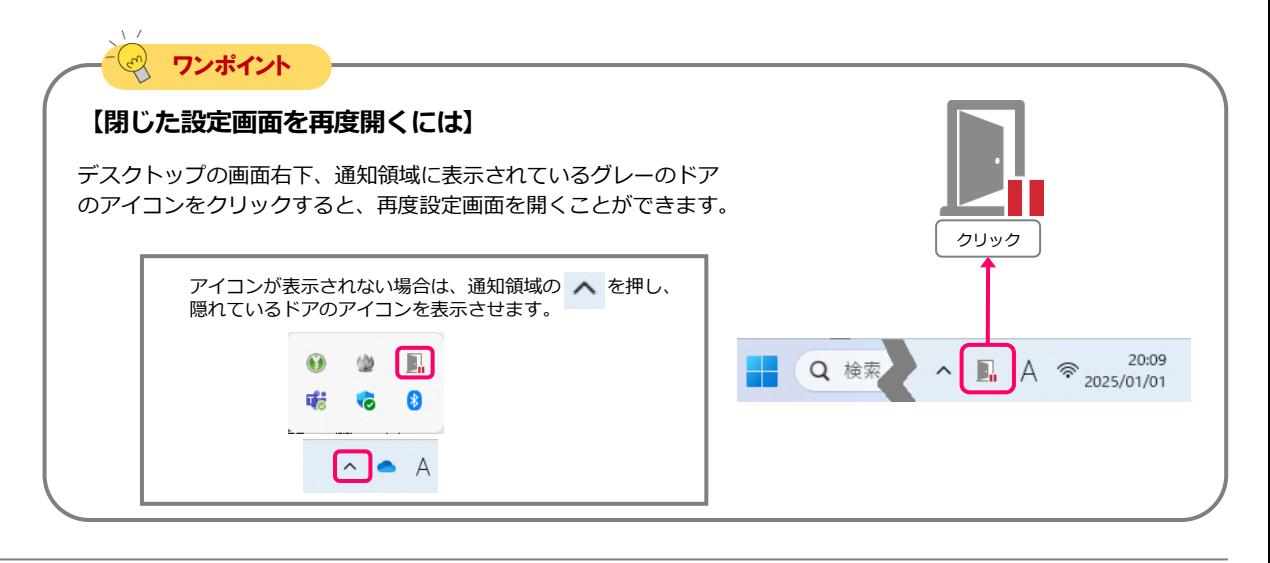

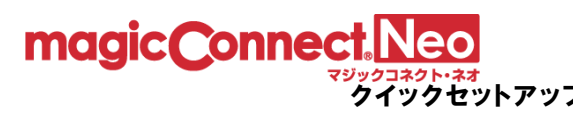

#### Step1

「接続設定」の内容を設定、確認します。

- 「PCの電源をいれたとき、自動でサーバに接続する」が オン であることを確認します。
- 「自動更新を有効にする」は、必要に応じて オン にします。
- 「PCの現在のスリープ設定」が「なし」である必要があります。 「なし」以外の場合、p.6 「1. 事前準備 [\(電源管理\)」](#page-5-0) を再 度実施し、「なし」にしてください。「スリープ設定の変更」 をクリックすると、Windows OSのスリープ設定画面が開きま す。
- 「ハードウェアアクセラレータを有効にする」は、通常は オ ン のままにします。

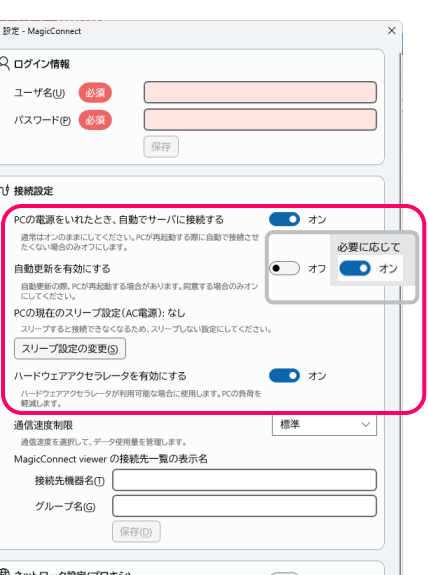

## **【自動更新を有効にする】** ワンポイント

「自動更新を有効にする」が オン の場合、最新バージョンのプログラムが公開された際に自動的に 更新されます。更新は利用中ではないタイミング(リモートアクセス中ではないタイミング)で実施 され、更新完了時に待ち受け状態が瞬断されます。

通常は待ち受け状態の瞬断のみですが、**PCの状態によってはPCが再起動する可能性があります。 再起動が不都合な場合は オフ にしてください。**

#### $\mathcal{L}$ ワンポイント

#### **【ハードウェアアクセラレータを有効にする】**

「ハードウェアアクセラレータを有効にする」をオンにすると、接続先機器にグラフィックボードや ビデオカードといった映像描画用のハードウェアが搭載されている場合、そのハードウェアの機能が 利用され、動画など画面の動きが多いときの接続先機器の負荷を軽減させます。

この機能は、「USB型プレミアム」「アプリ型プレミアム」の「高品質映像モード」を利用する場合 に効果を発揮します。「高品質映像モード」を利用しない場合には十分な効果が見込めません。

「高品質映像モード」について詳しくは「[高品質映像モードについて」](https://www.magicconnect.net/faq/control/faq_263/)をご覧ください。

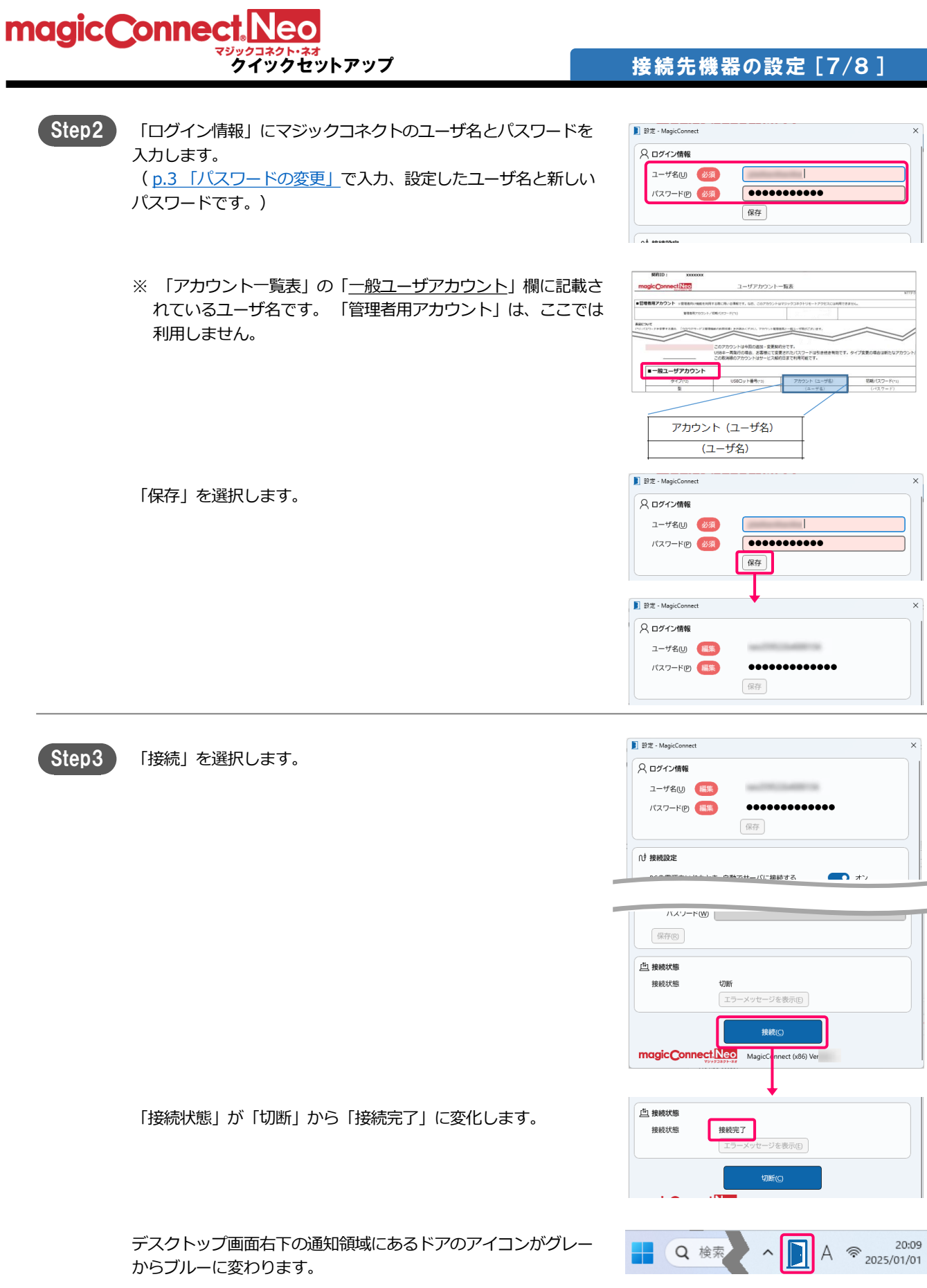

設定画面は閉じることができます。

以上で、接続先機器側の準備は終了です。 接続先機器は画面ロックあるいはログオフをした状態で待機で きます。

magic Connect Neo

スリープや電源オフ状態では、社外からマジックコネクトで接 続できません。

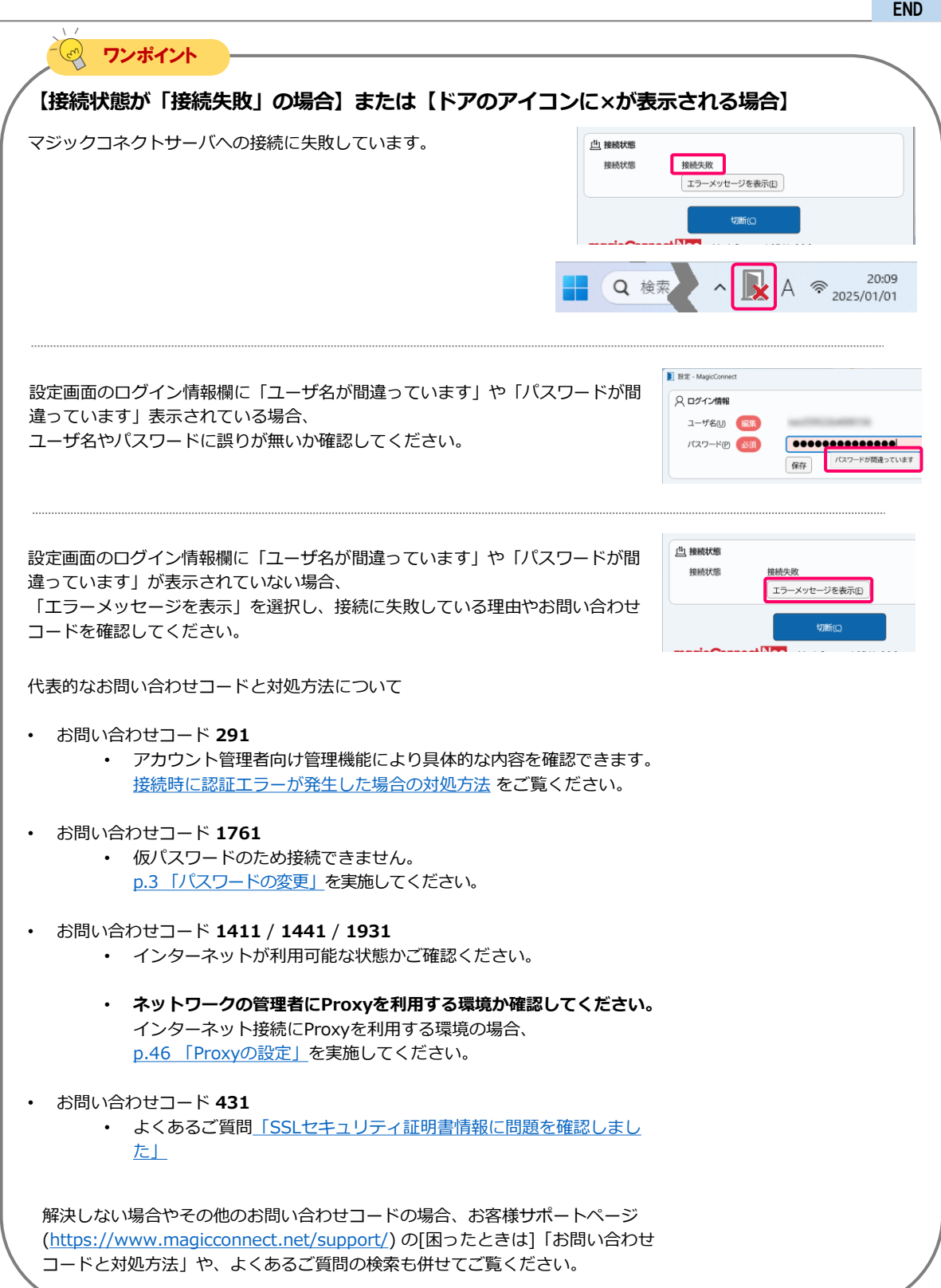

## <span id="page-12-0"></span>手元端末の設定/操作

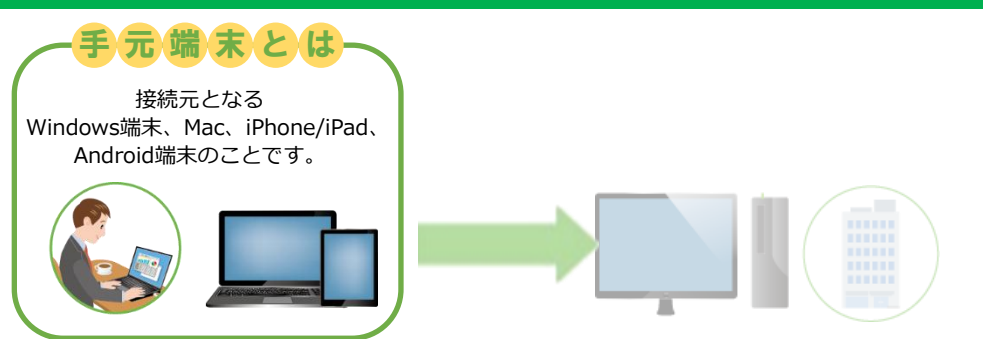

#### 事前準備

#### **「USB型」「USB型プレミアム」契約**

**USBキーを利用せず、手元端末に インストールしたアプリを利用する場合**は、 セットアップの前に台数変更の設定が必要です。

初め[に次ページのワンポイント](#page-13-0)を参照してくだ さい。

#### **「アプリ型」「アプリ型プレミアム」契約**

**2台以上の手元端末から利用予定がある場合**は、 セットアップの前に台数変更の設定が必要です。

初めにp.15[のワンポイントを](#page-14-0)参照してください。

**上記に当てはまらない場合**は、台数変更の設定は不要です。 ビューアアプリの実行方法と手元端末の種類に応じた手順ページへお進みください。

<sub>クイツク</sub>ゼットアップ しんしゃ インファー 手元端末の設定/操作

#### <span id="page-13-0"></span>「USB型」 「USB型プレミアム」 契約の場合

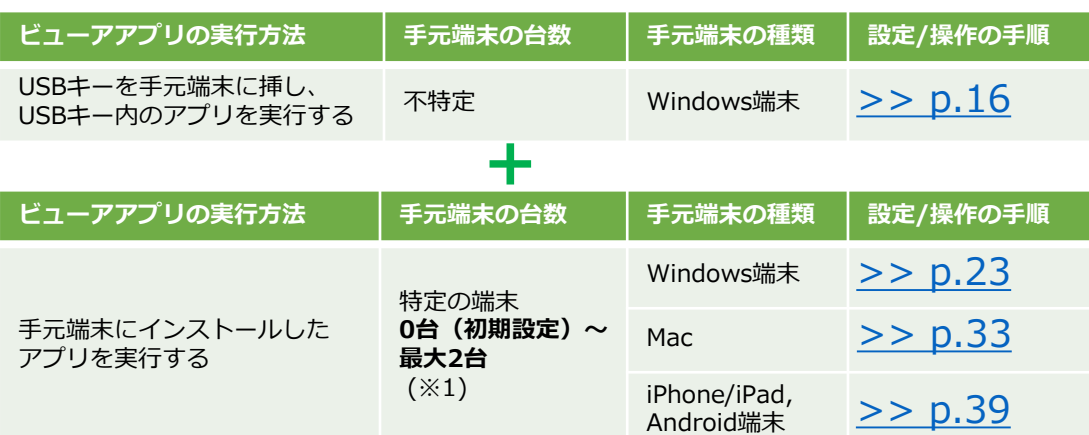

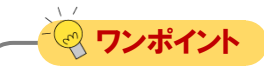

#### **【※1 特定の端末】**

利用する手元端末を特定するため、手元端末の固有情報(端末認証情報)が初回ログイン時にサー バへ登録されます。

「USB型」「USB型プレミアム」契約の場合、登録可能な手元端末の台数は**初期設定で「0台」**です。 **アカウント管理者に依頼することで最大2台まで増やせます**。 設定された台数に達すると、新しい手元端末からは利用できなくなります。手元端末を変更するに は、サーバからの登録解除(端末認証情報の初期化)を、アカウント管理者に依頼してください。

アカウント管理者の手順については

「[管理機能の利用手順](https://www.magicconnect.net/download/manual/neo_aspaccountmanagement.pdf)(アカウント管理者)」の

「3.3. 利用可能なアプリケーションと台数を変更する」及び

「3.4. ビューアをインストールした手元端末を変更する」をご覧ください。

• USBキーから実行する場合の手元端末は登録されません。台数制限無く不特定の手元端末を利用 できます。

#### <span id="page-14-0"></span>「アプリ型プレミアム」 契約の場合

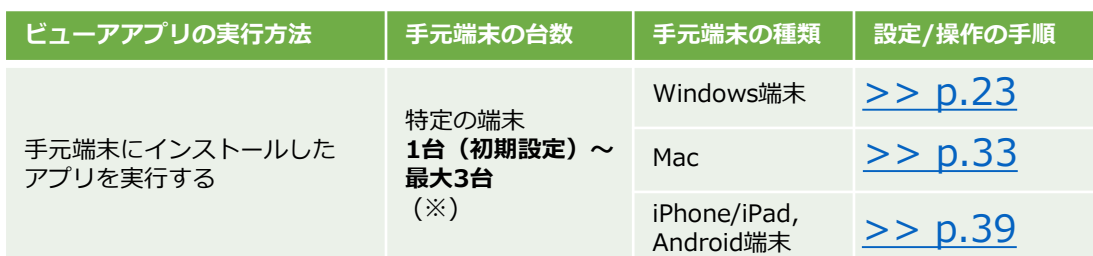

#### 「アプリ型ライト」 契約の場合

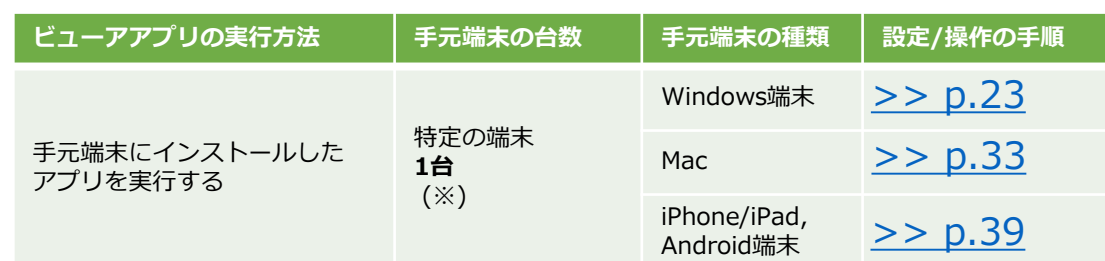

**【※ 特定の端末】** ワンポイント

利用する手元端末を特定するため、手元端末の固有情報(端末認証情報)が初回ログイン時にサー バへ登録されます。

• 「アプリ型」「アプリ型プレミアム」契約の場合、登録可能な手元端末の台数は**初期設定で 「1台」**です。**アカウント管理者に依頼することで最大3台まで増やせます**。

• 「アプリ型ライト」契約の場合、登録可能な手元端末の台数は**「1台」で固定**です。 それぞれ設定された台数に達すると、新しい手元端末からは利用できなくなります。手元端末を変 更するには、サーバからの登録解除(端末認証情報の初期化)を、アカウント管理者に依頼してく ださい。

アカウント管理者の手順については 「[管理機能の利用手順](https://www.magicconnect.net/download/manual/neo_aspaccountmanagement.pdf)(アカウント管理者)」の 「3.3. 利用可能なアプリケーションと台数を変更する」及び 「3.4. ビューアをインストールした手元端末を変更する」をご覧ください。

## 手元端末の設定/操作[USB]

<span id="page-15-0"></span>magic Connect Neo

クイックセットアップ

USBキーを手元端末に挿し、USBキー内のビューアアプリを実行する場合の手順です。

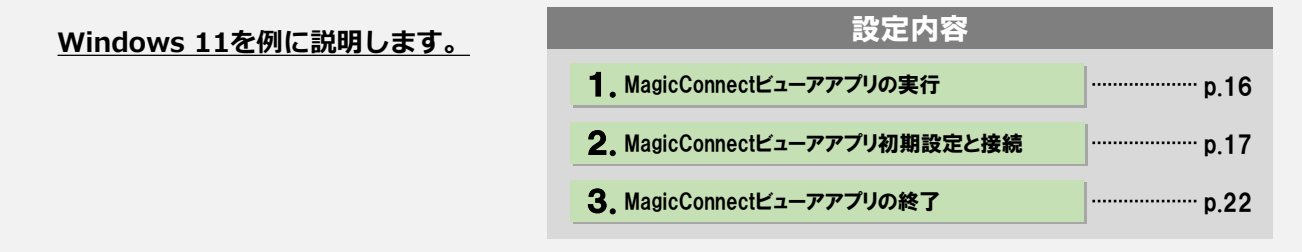

#### 1.MagicConnectビューアアプリの実行

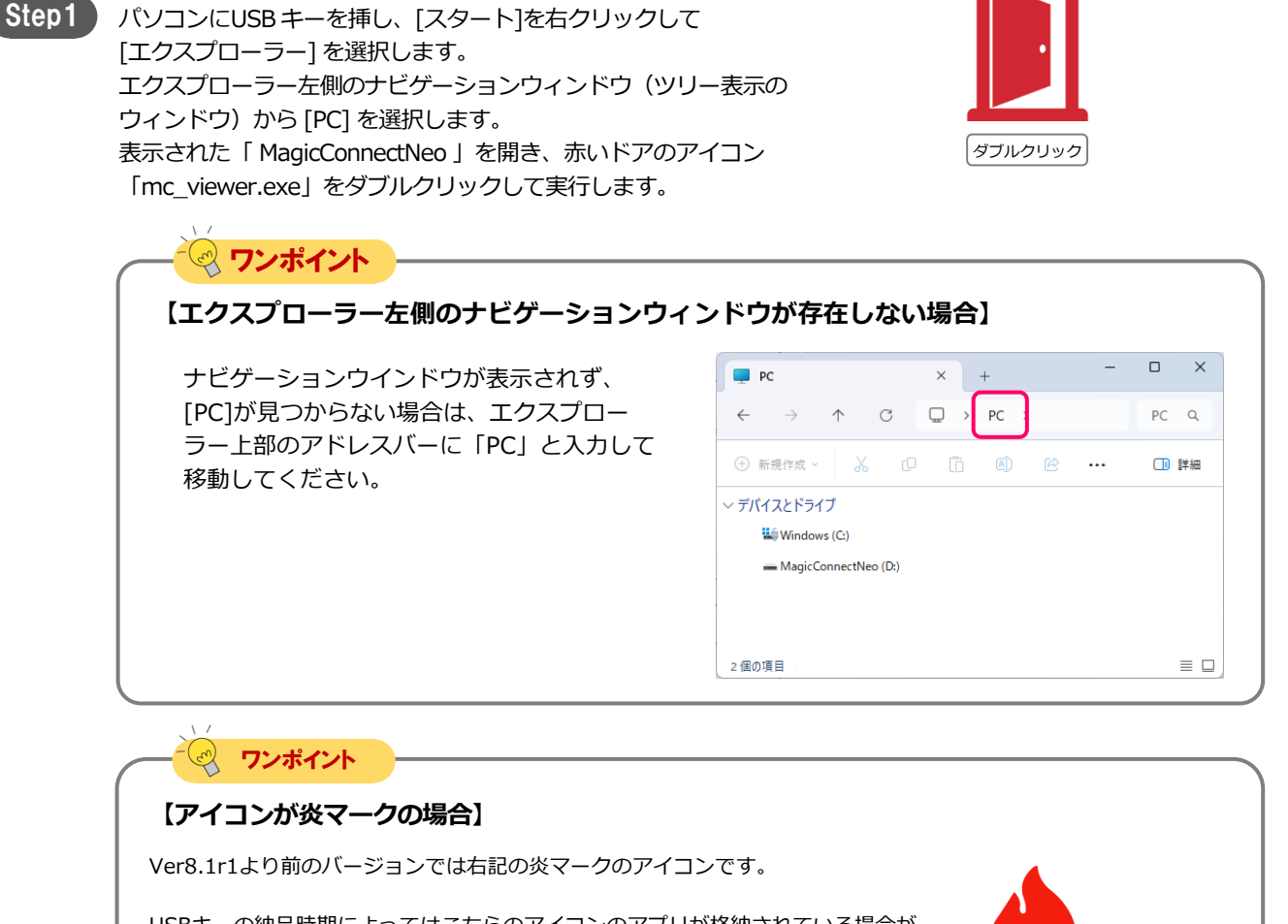

USBキーの納品時期によってはこちらのアイコンのアプリが格納されている場合が あります。USBキー内のビューアアプリをバージョンアップ方法は下記ページをご 覧ください。 • USB[キー内のビューアアプリをアップデートする手順](https://www.magicconnect.net/faq/control/faq_186/)

MC-NEO-202505-0

#### 2. MagicConnectビューアアプリの初期設定と接続

magic Connect Neo

Step1) ログイン画面の「ユーザ名」と「パスワード」に、マジックコ ネクトのユーザ名とパスワードを入力します。 ( p.3 [「パスワードの変更」](#page-2-0)で入力、設定したユーザ名と新しい パスワードです。)

> ※ 「アカウント一覧表」の「一般ユーザアカウント」欄に記載さ れているユーザ名です。 「管理者用アカウント」は、ここでは 利用しません。

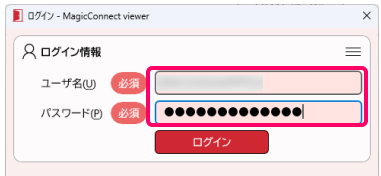

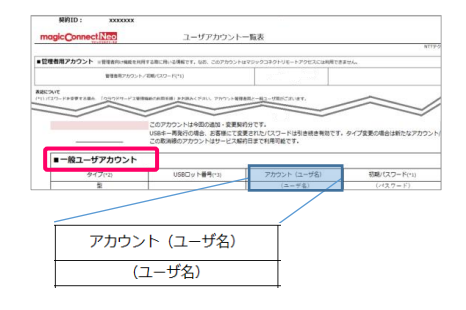

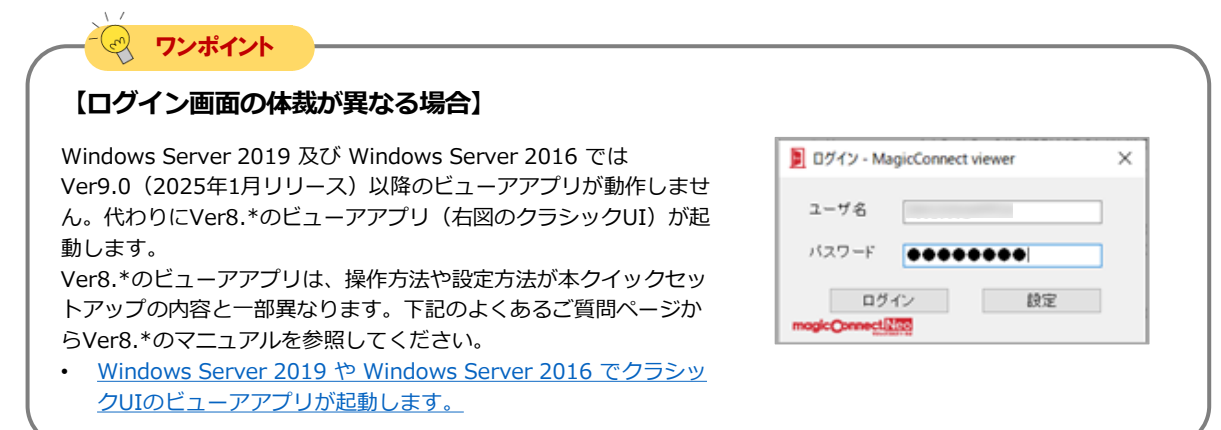

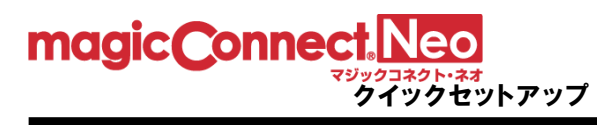

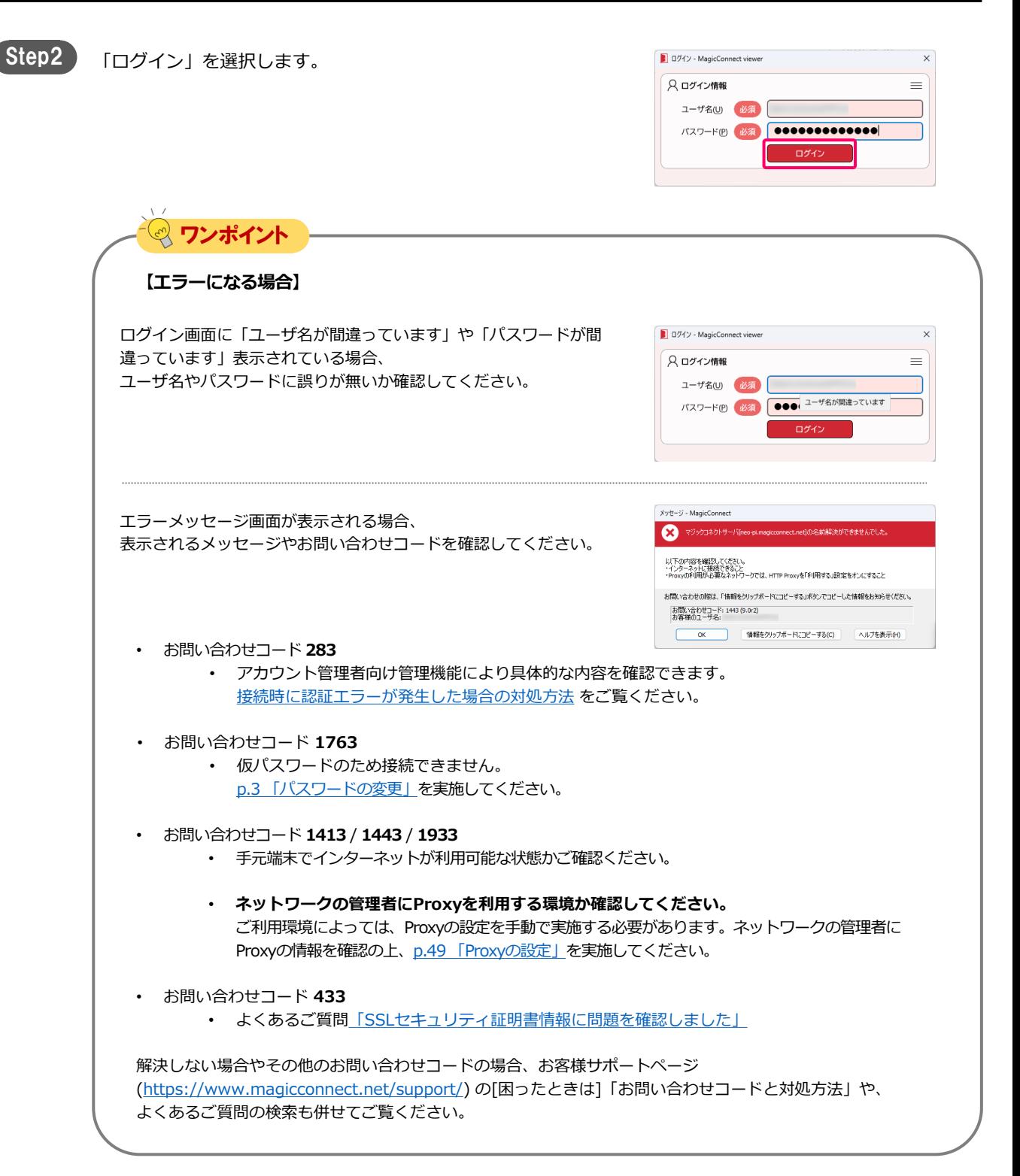

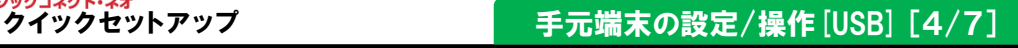

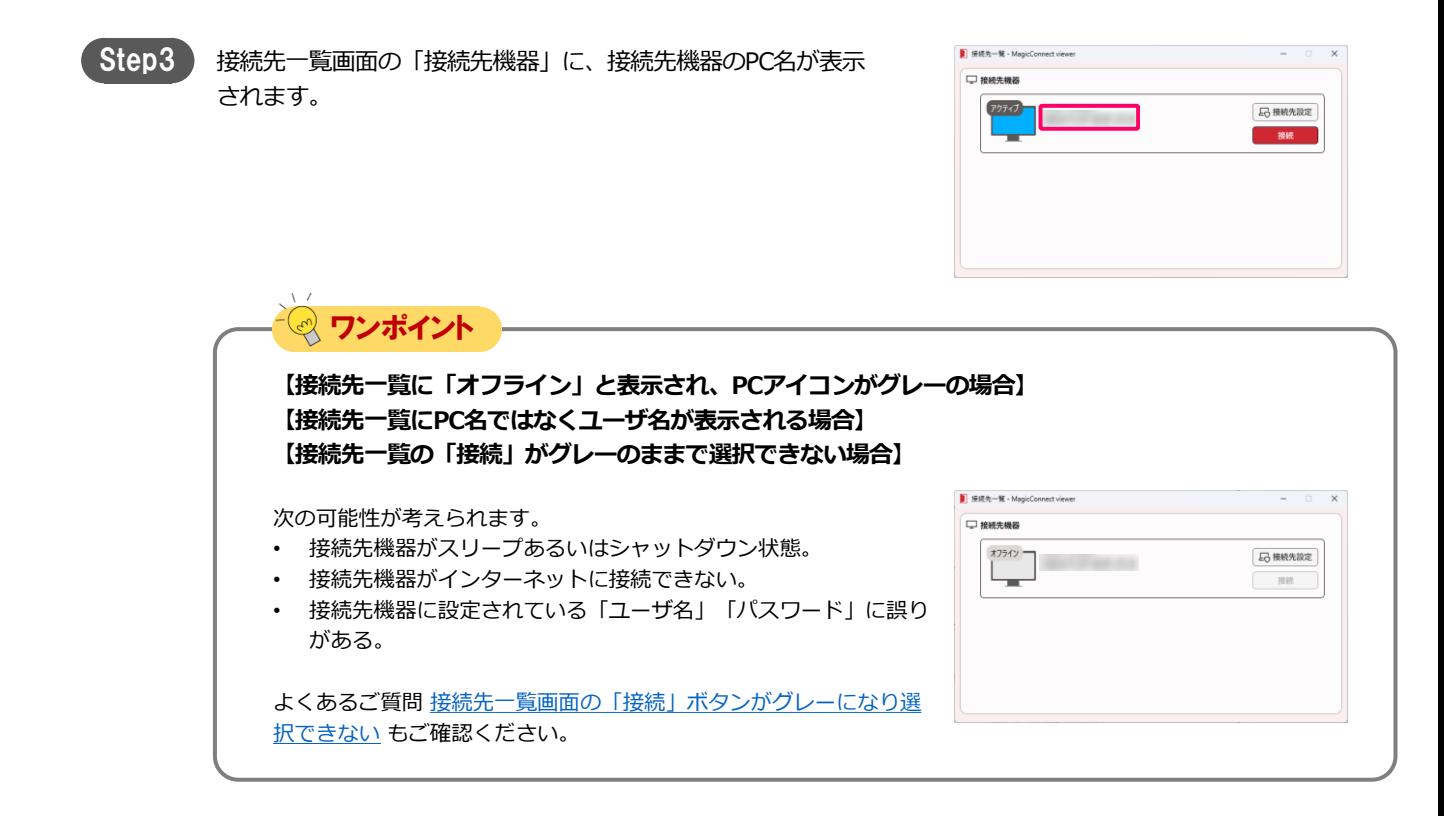

magic Connect Neo

#### クイックセットアップ インディング インクセットアップ 手元端末の設定/操作 [USB] [5/7]

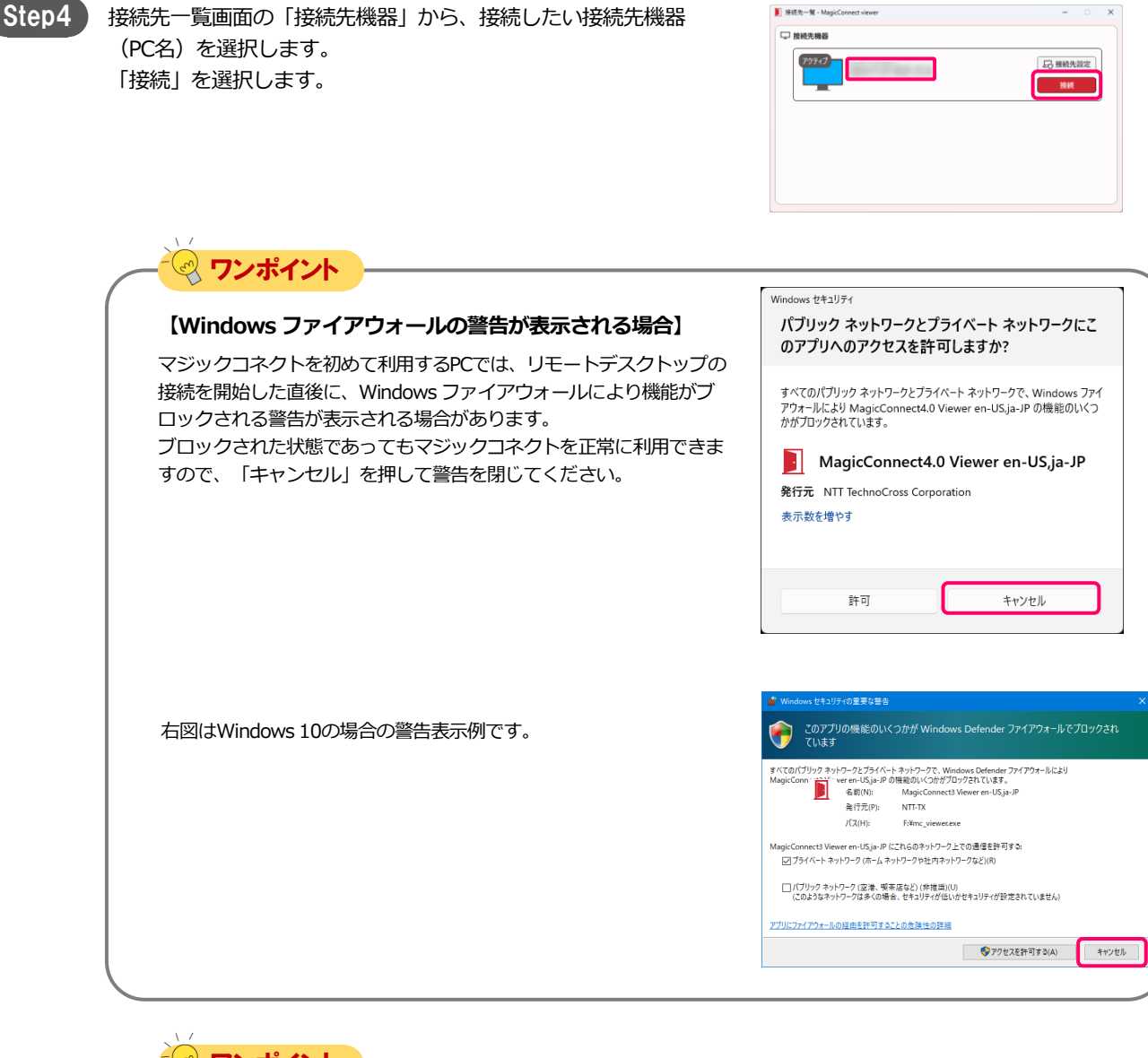

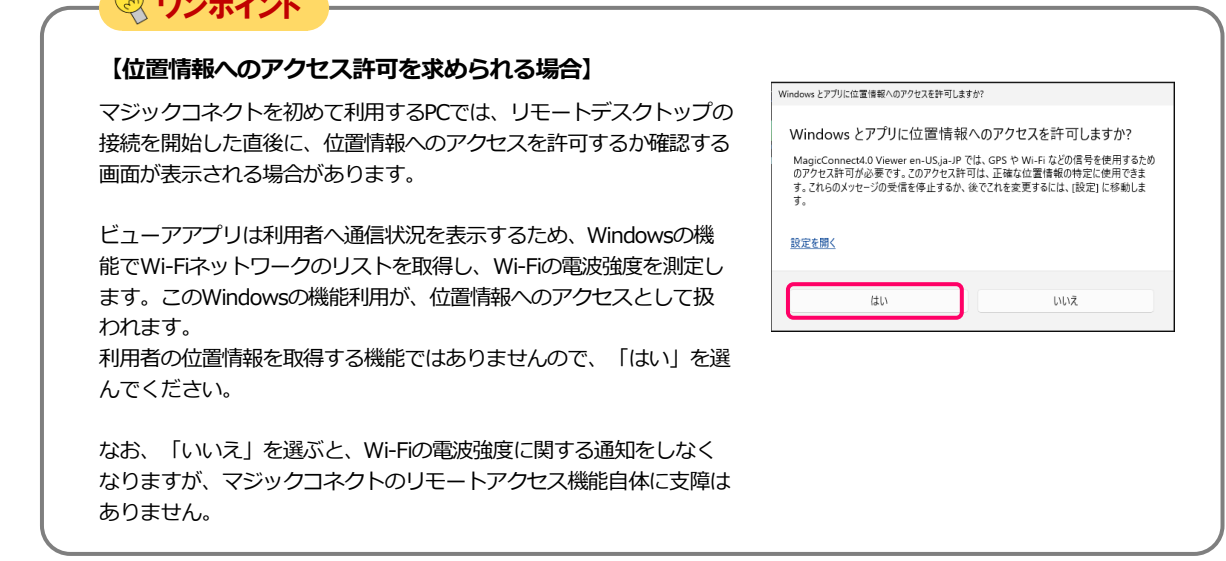

magic Connect. Neo

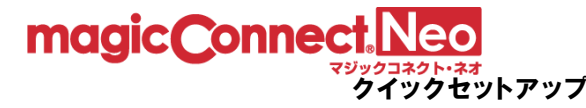

なります。

Step5)

リモートデスクトップ画面に接続先機器のWindowsユーザー名、

接続先機器のデスクトップが表示され、接続先機器の操作が可能に

パスワードを入力して、「→」を選択します。

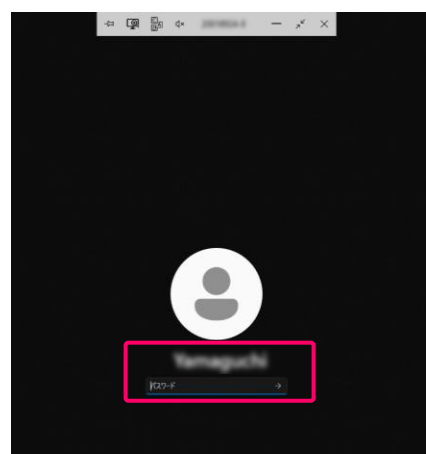

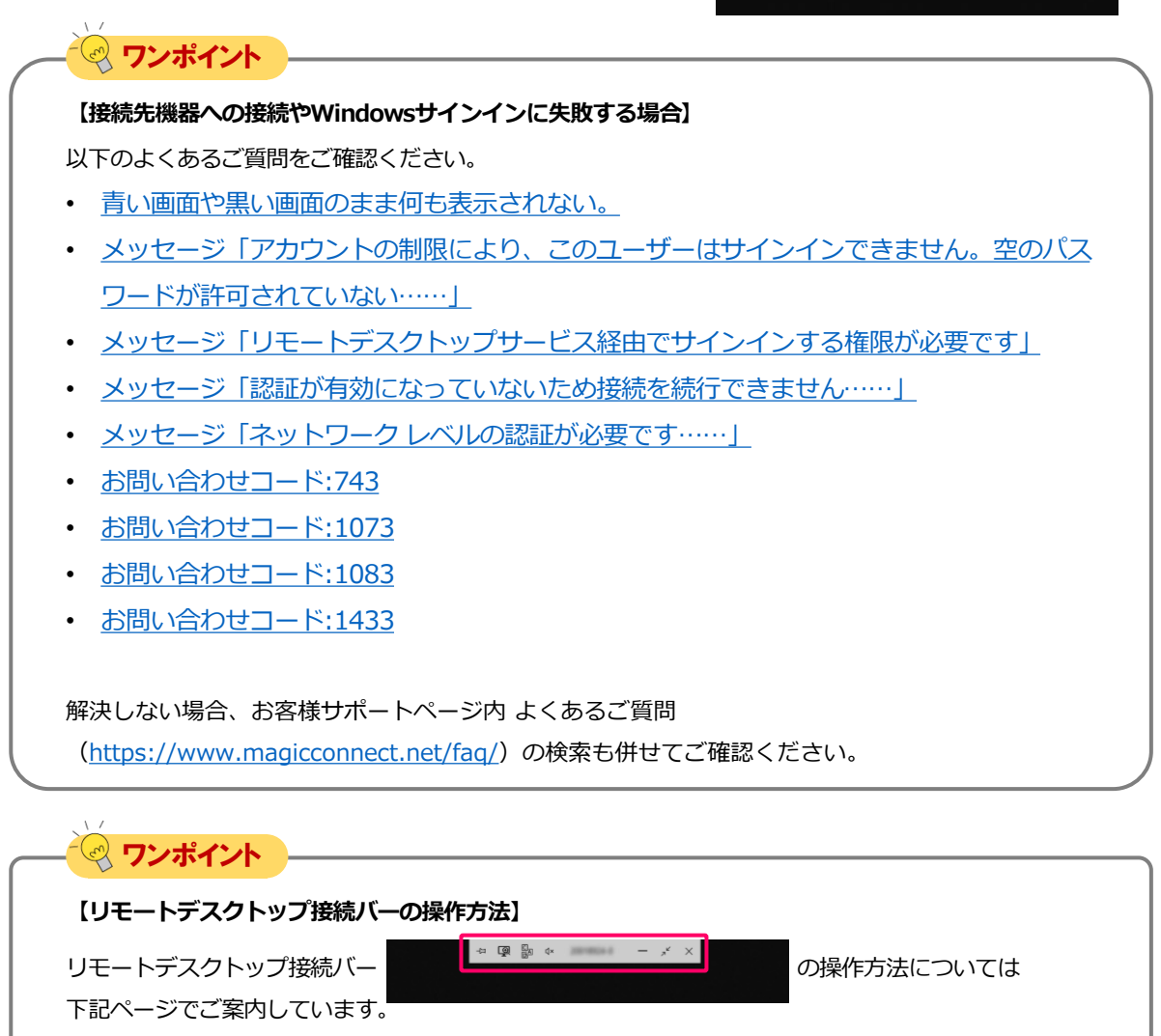

• [リモートデスクトップ接続バーの操作方法](https://www.magicconnect.net/faq/control/faq_271/)

# magic Connect Neo

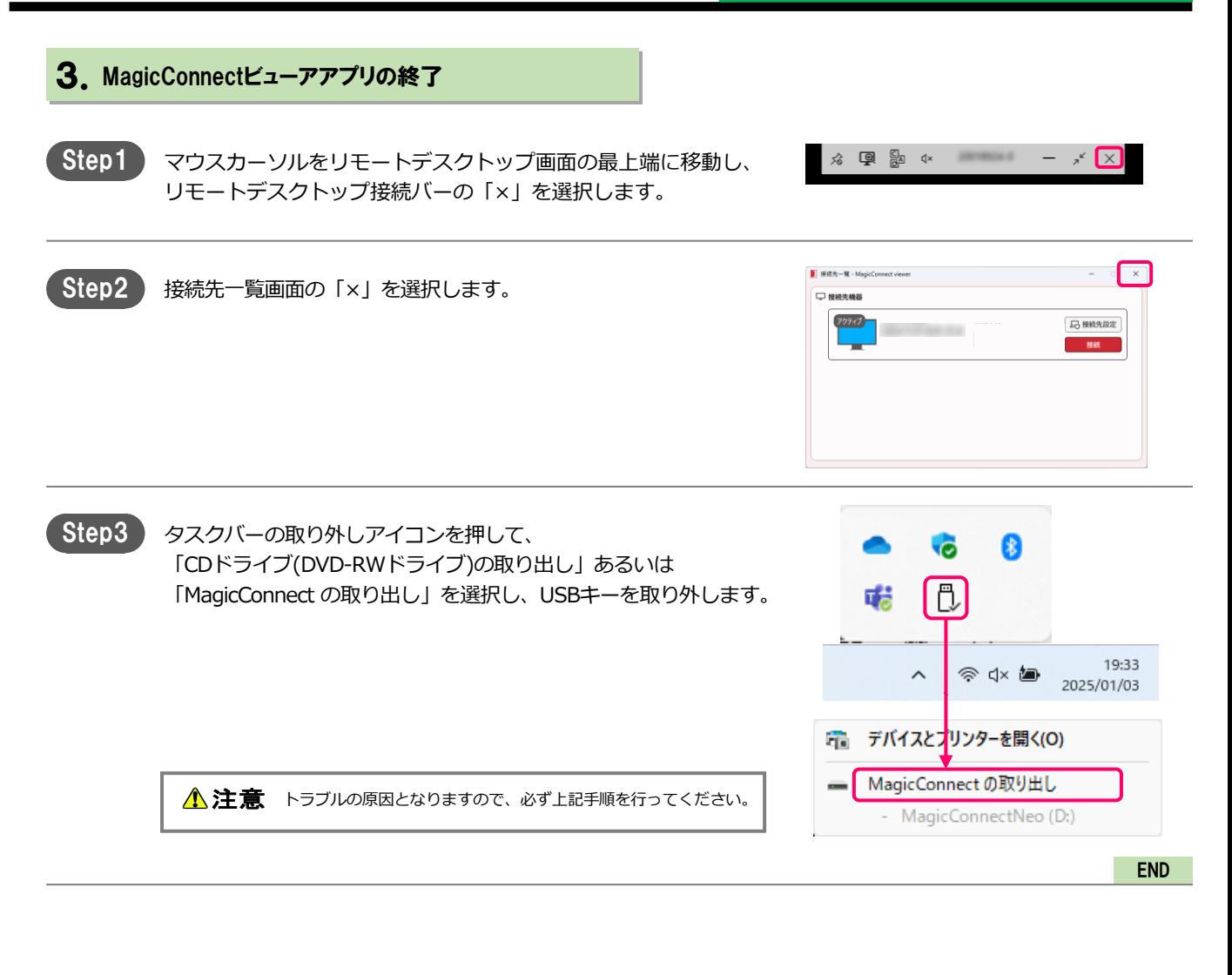

マジックコネクトのユーザ名は保存されます。 次回の実行時にはマジックコネクトのパスワードを入力してログ インしてください。

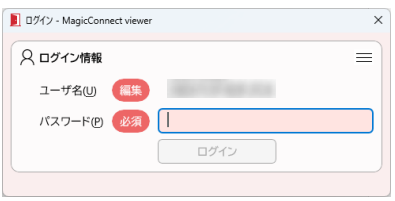

## 手元端末の設定/操作[Windows]

クイックセットアップ

手元端末(Windows)にインストールしたビューアアプリを実行する場合の手順です。

Windows 11を例に説明します。

<span id="page-22-0"></span>magic Connect.Neo

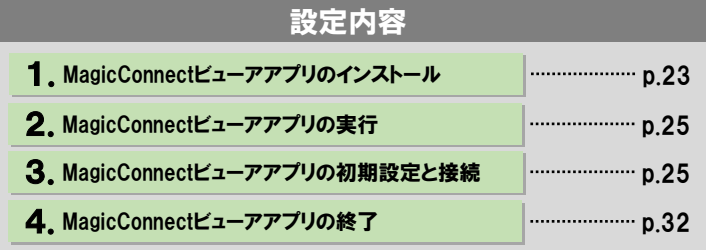

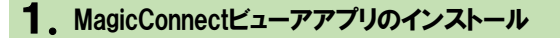

Step1 マジックコネクトWebサイトの以下URLにアクセスし、 セットアッププログラムをダウンロードします。

> 【セットアッププログラムのダウンロード】 [https://www.magicconnect.net/download/pkg/mcviewer40\\_setup.exe](https://www.magicconnect.net/download/pkg/mcviewer40_setup.exe)

▲ 注意 接続先機器にインストールしたプログラムとは別のプログラムです。

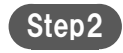

Step2) ダウンロードしたセットアッププログラム (右記の 「mcviewer40\_setup.exe」)をダブルクリックで実行します。

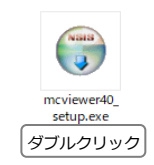

● 生体認証/PINを使用する サインインオプションページへ移動する

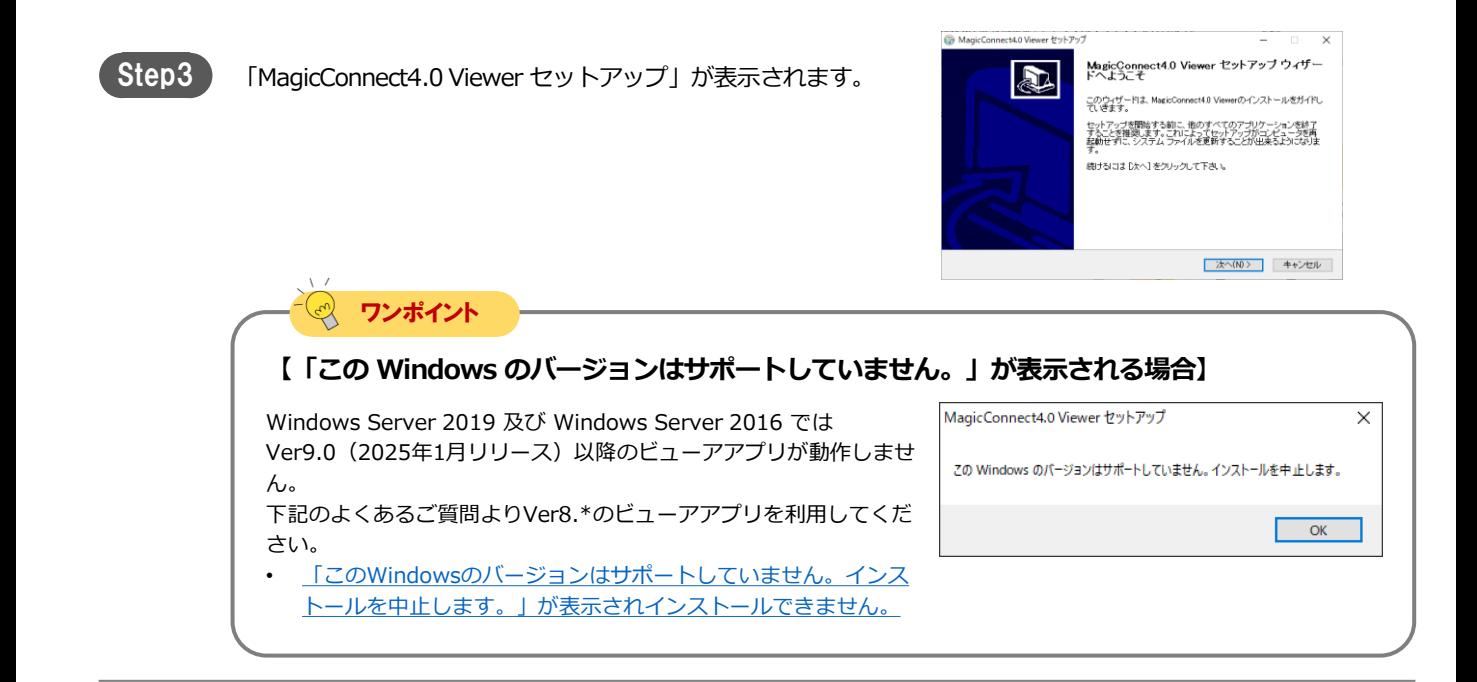

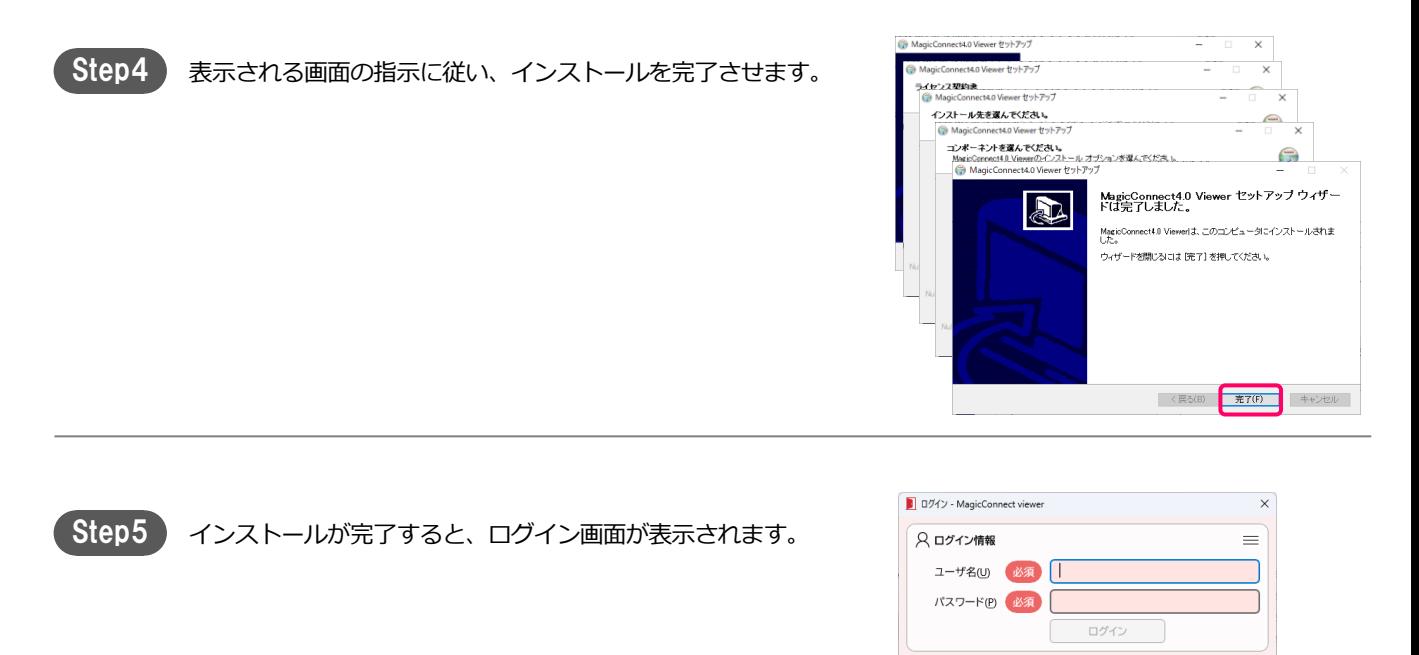

magic Connect. Neo

#### MC-NEO-202505-0

 $\overline{\mathbf{x}}$ 

 $\overline{\bullet}$ 

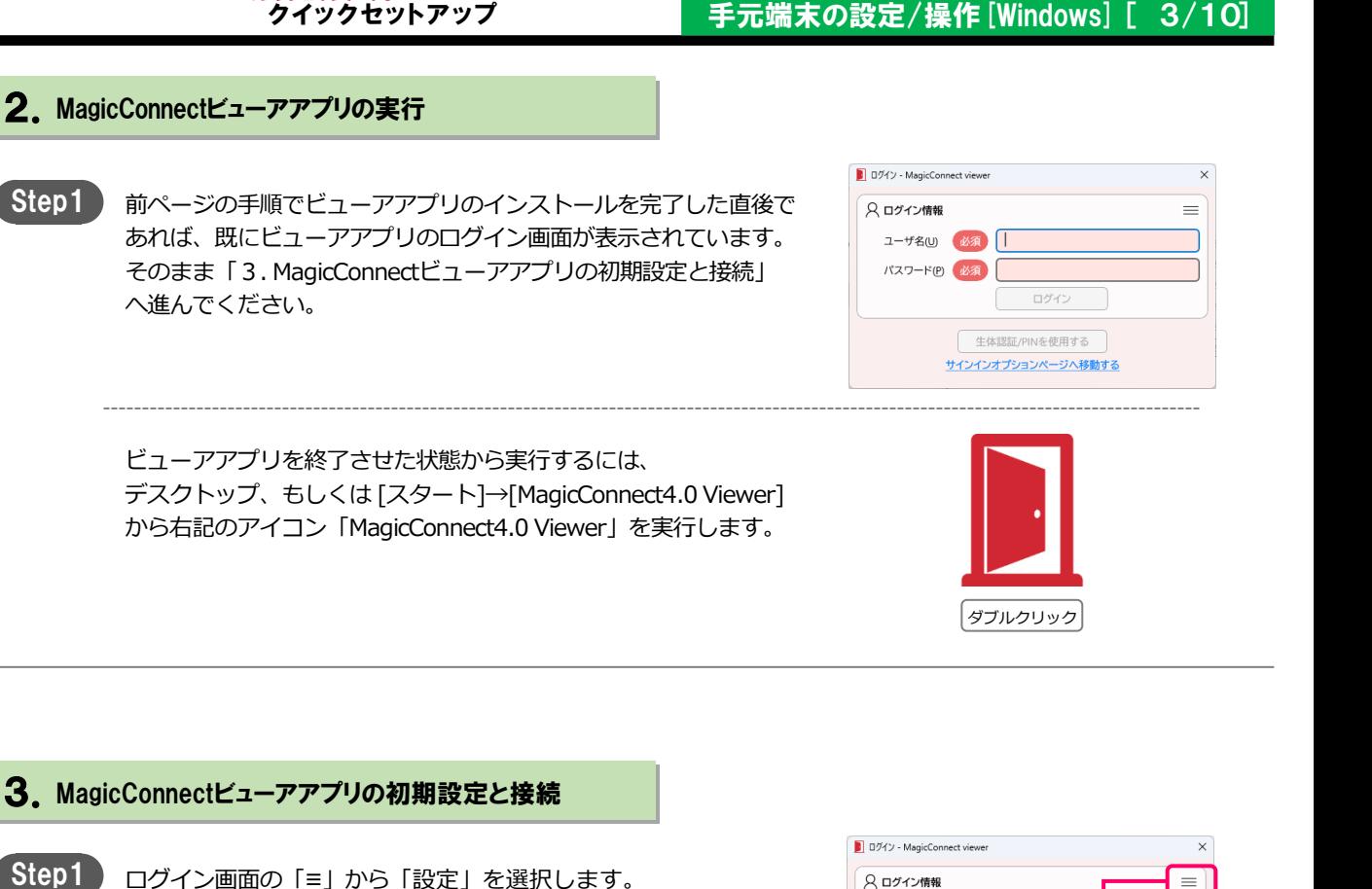

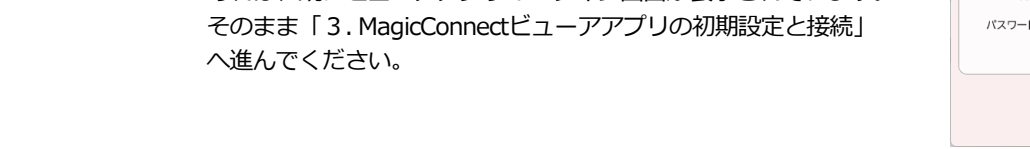

ビューアアプリを終了させた状態から実行するには、 デスクトップ、もしくは [スタート]→[MagicConnect4.0 Viewer] から右記のアイコン「MagicConnect4.0 Viewer」を実行します。

Step2) 「更新の有無を自動的にチェックする」を オン にします。

設定画面を「×」で閉じます。

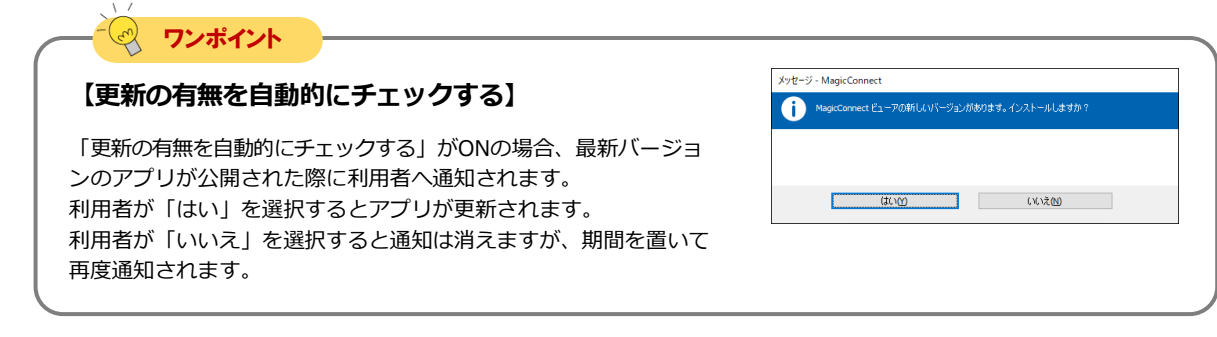

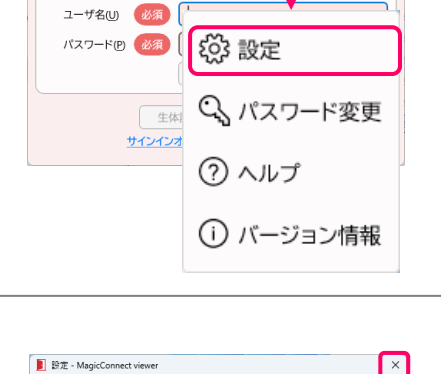

ご アプリケーションの設定 更新の有無を自動的にチェックする

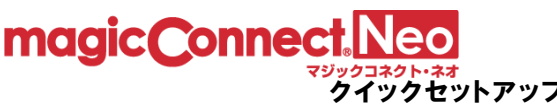

Step1

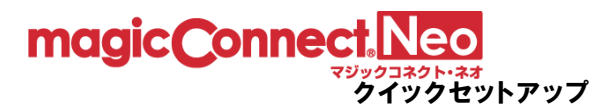

**Step3 ログイン画面の「ユーザ名」と「パスワード」に、マジックコ** ネクトのユーザ名とパスワードを入力します。 ( p.3 [「パスワードの変更」](#page-2-0)で入力、設定したユーザ名と新しい パスワードです。)

> ※ 「アカウント一覧表」の「一般ユーザアカウント」欄に記載さ れているユーザ名です。 「管理者用アカウント」は、ここでは 利用しません。

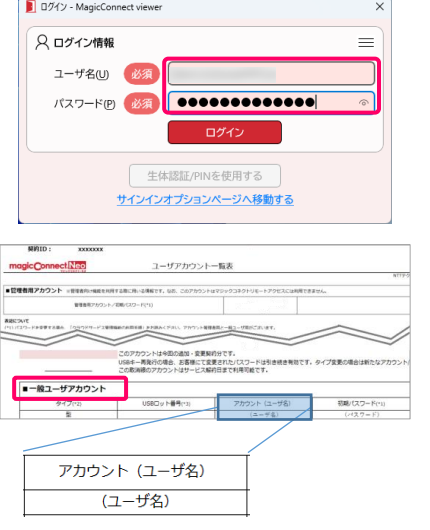

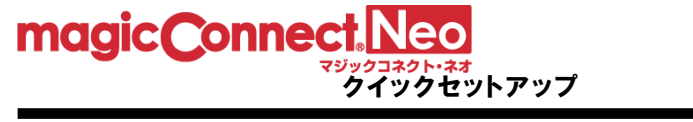

### クイックセットアップ 手元端末の設定/操作[Windows] [ ] 5/10

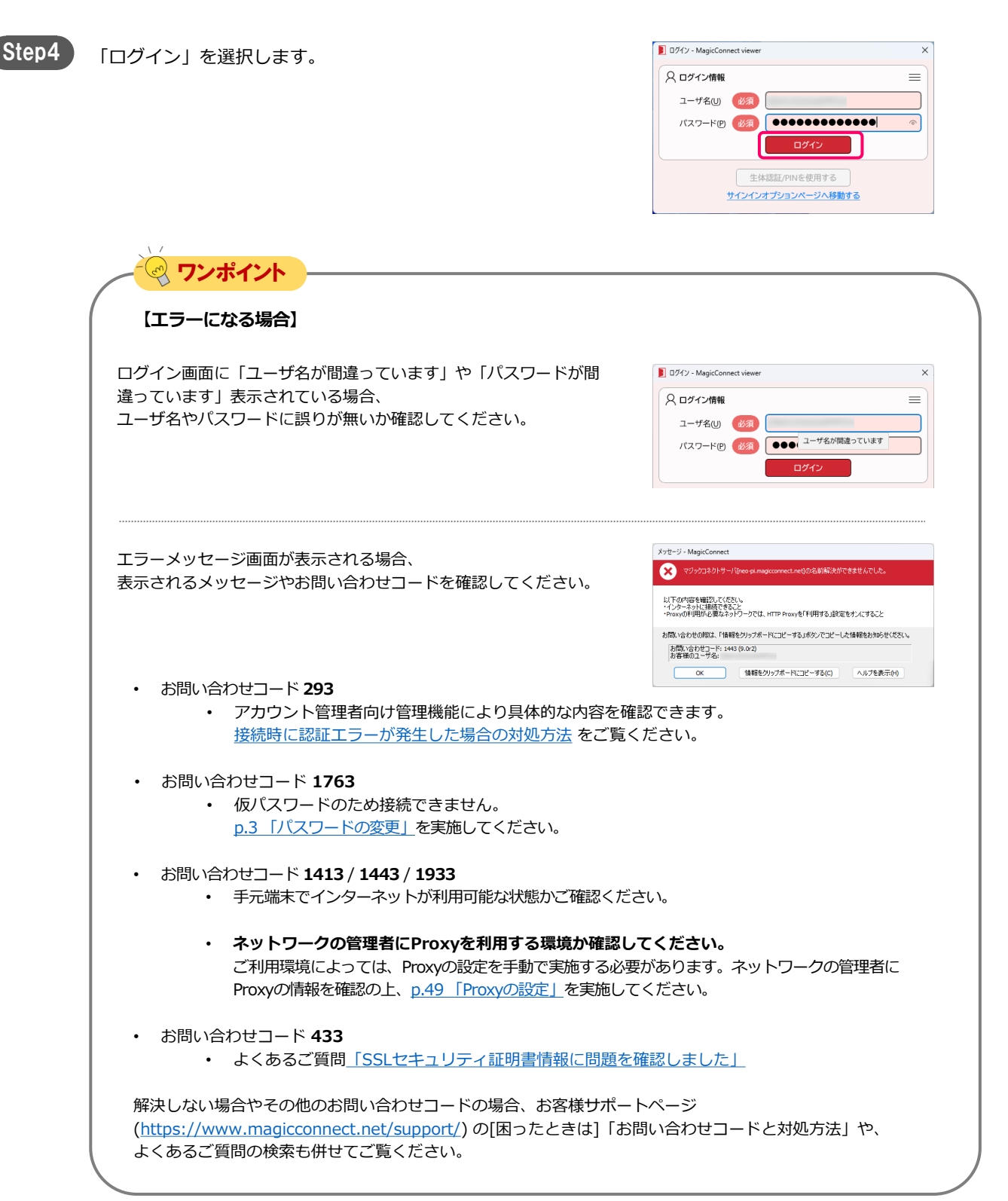

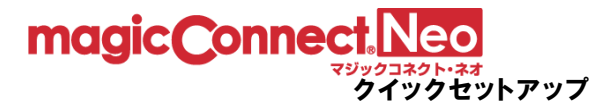

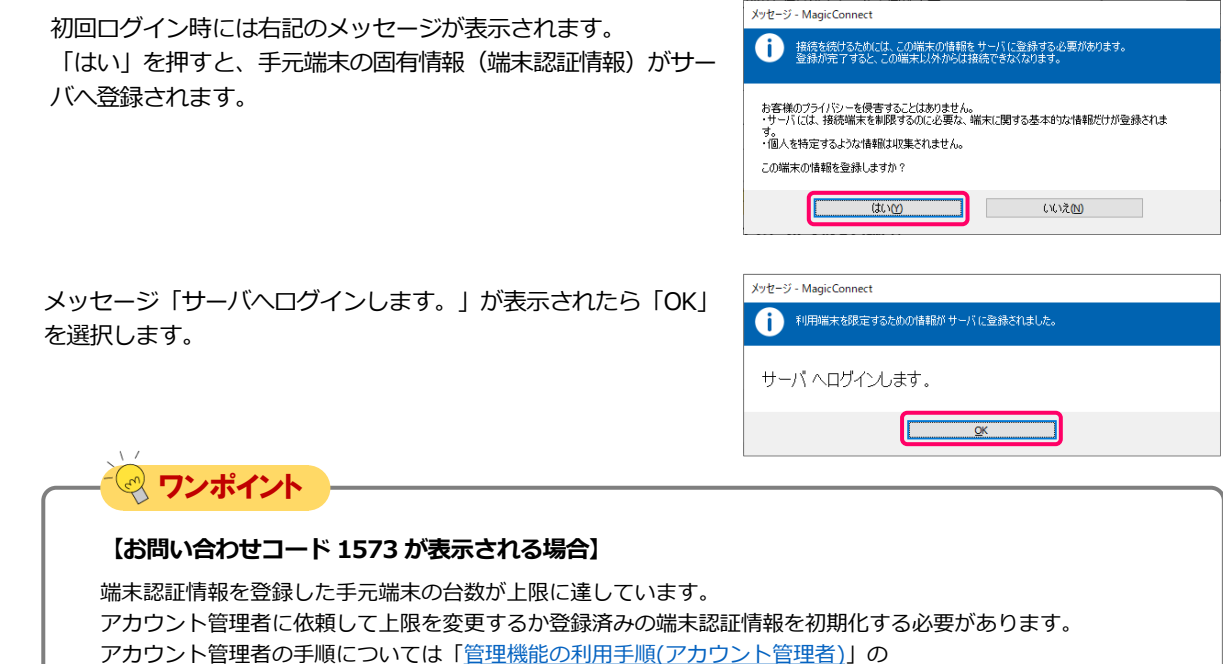

「3.3. 利用可能なアプリケーションと台数を変更する」及び

「3.4. ビューアをインストールした手元端末を変更する」をご覧ください。

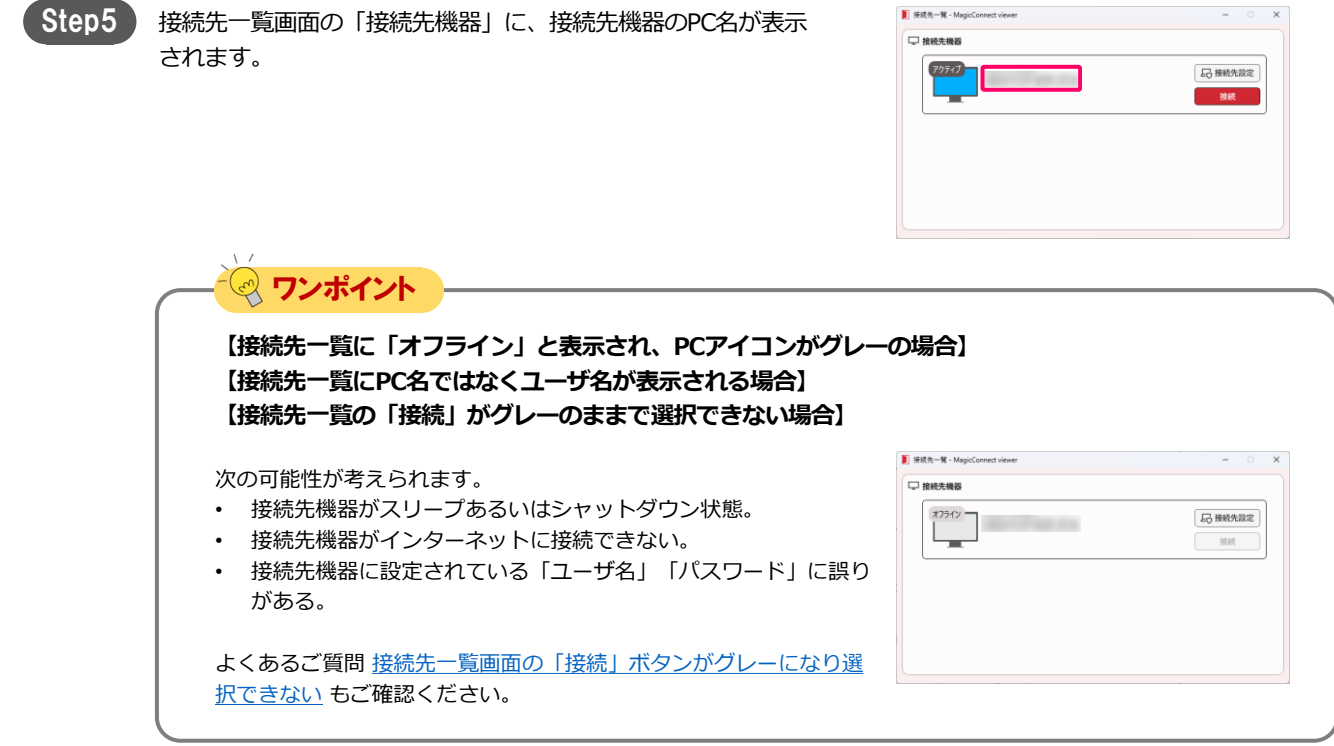

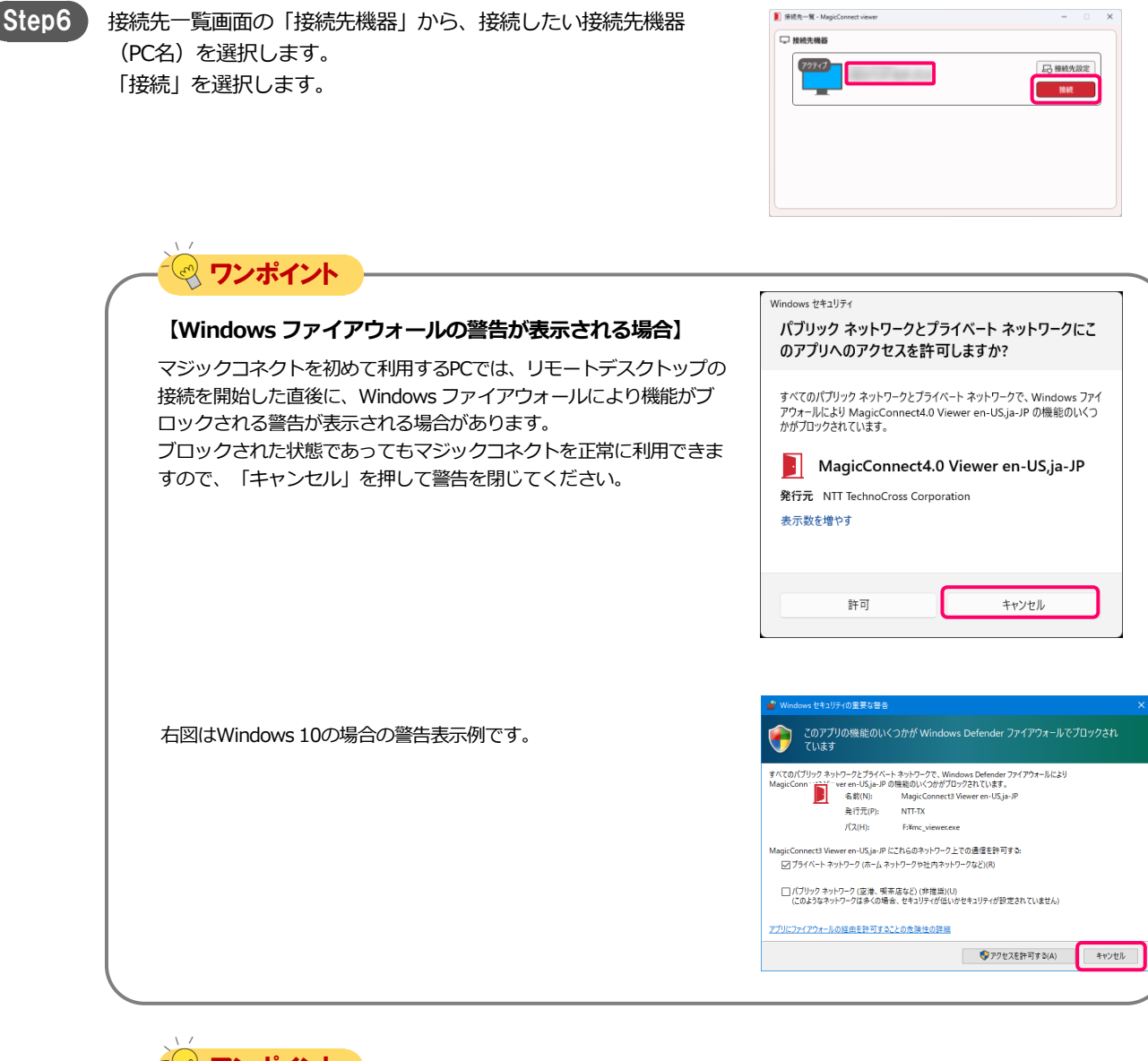

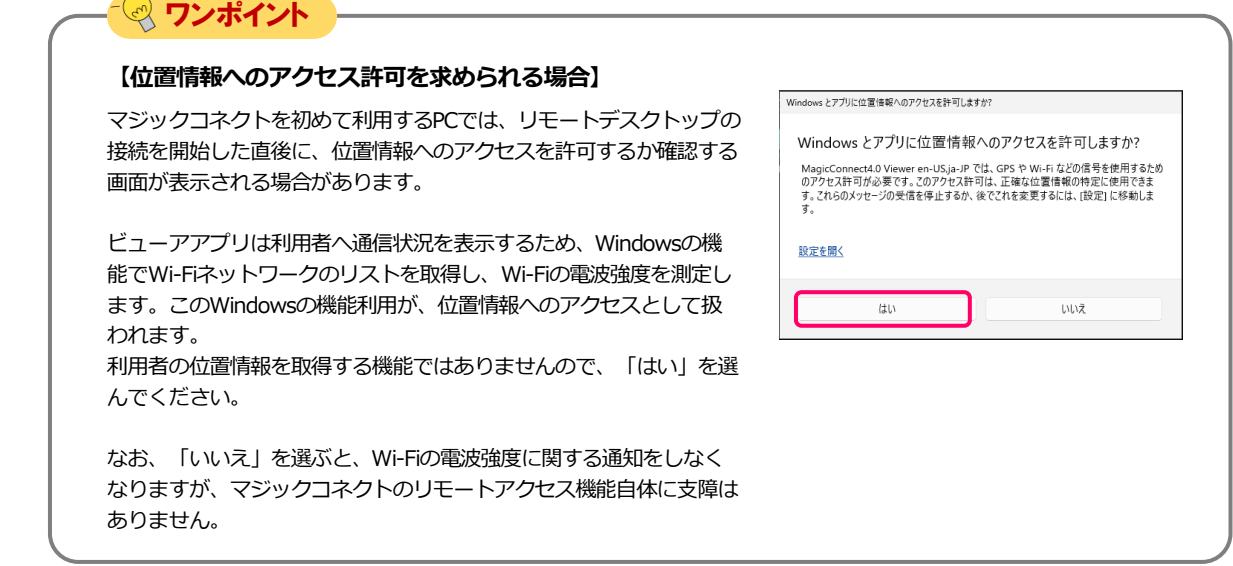

magic Connect Neo

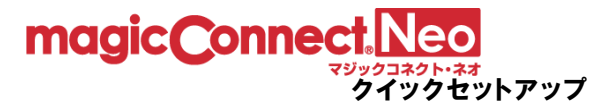

Step7

入力して、「→」を選択します。

右記の画面に接続先機器のWindowsユーザー名、パスワードを

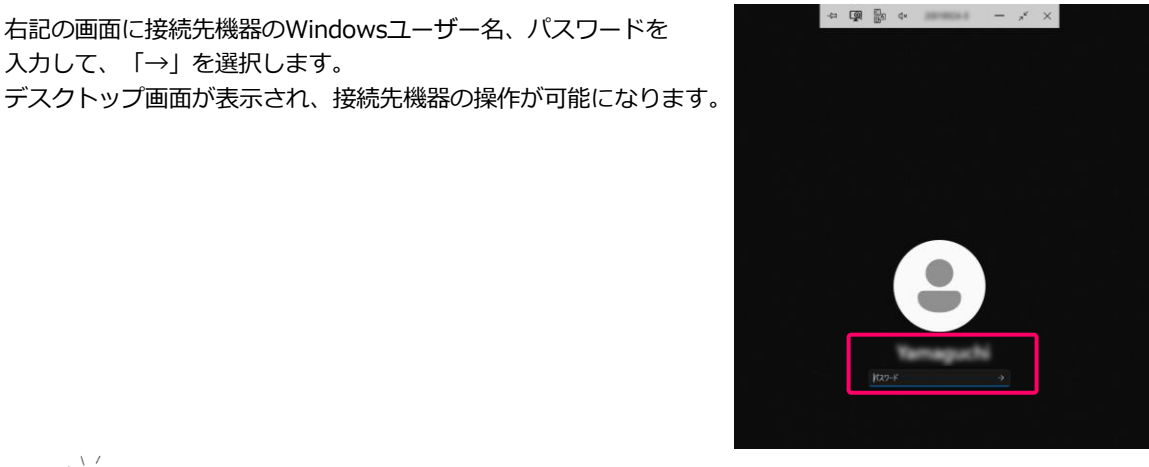

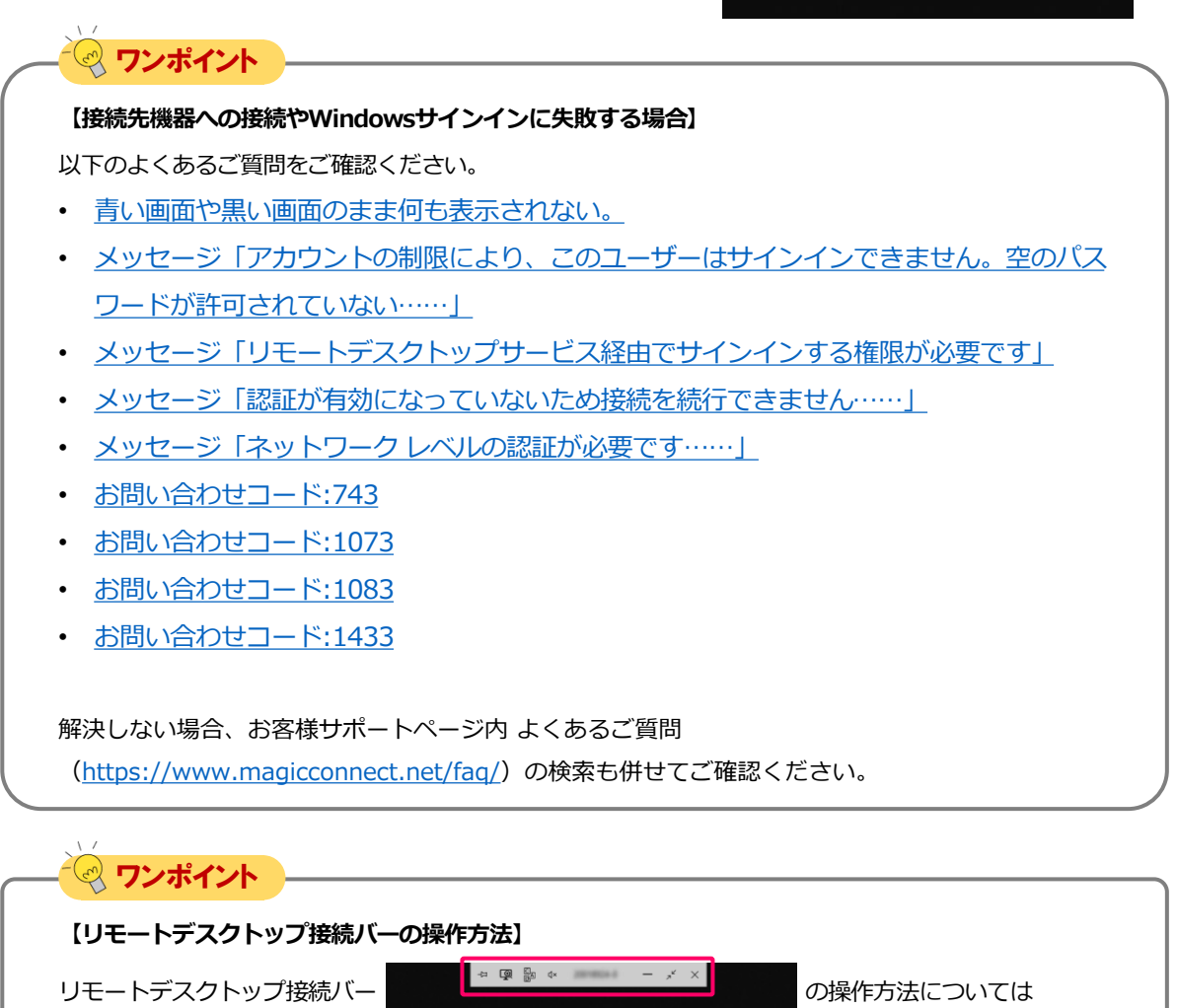

下記ページでご案内しています。

• [リモートデスクトップ接続バーの操作方法](https://www.magicconnect.net/faq/control/faq_271/)

# magic Connect. Neo

■ 接続先一覧 - Mg

□ 接続先機器 アクティブ

■ ログイン - MagicConnect viewer

## 4. MagicConnectビューアアプリの終了

Step1

マウスカーソルをデスクトップ画面の最上端に移動し、接続 バーの「×」を選択します。

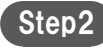

Step2 接続先一覧画面の「×」を選択します。

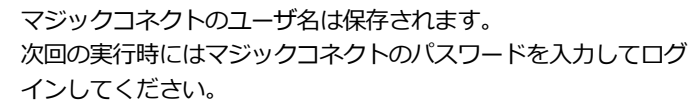

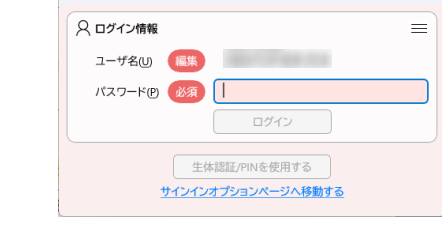

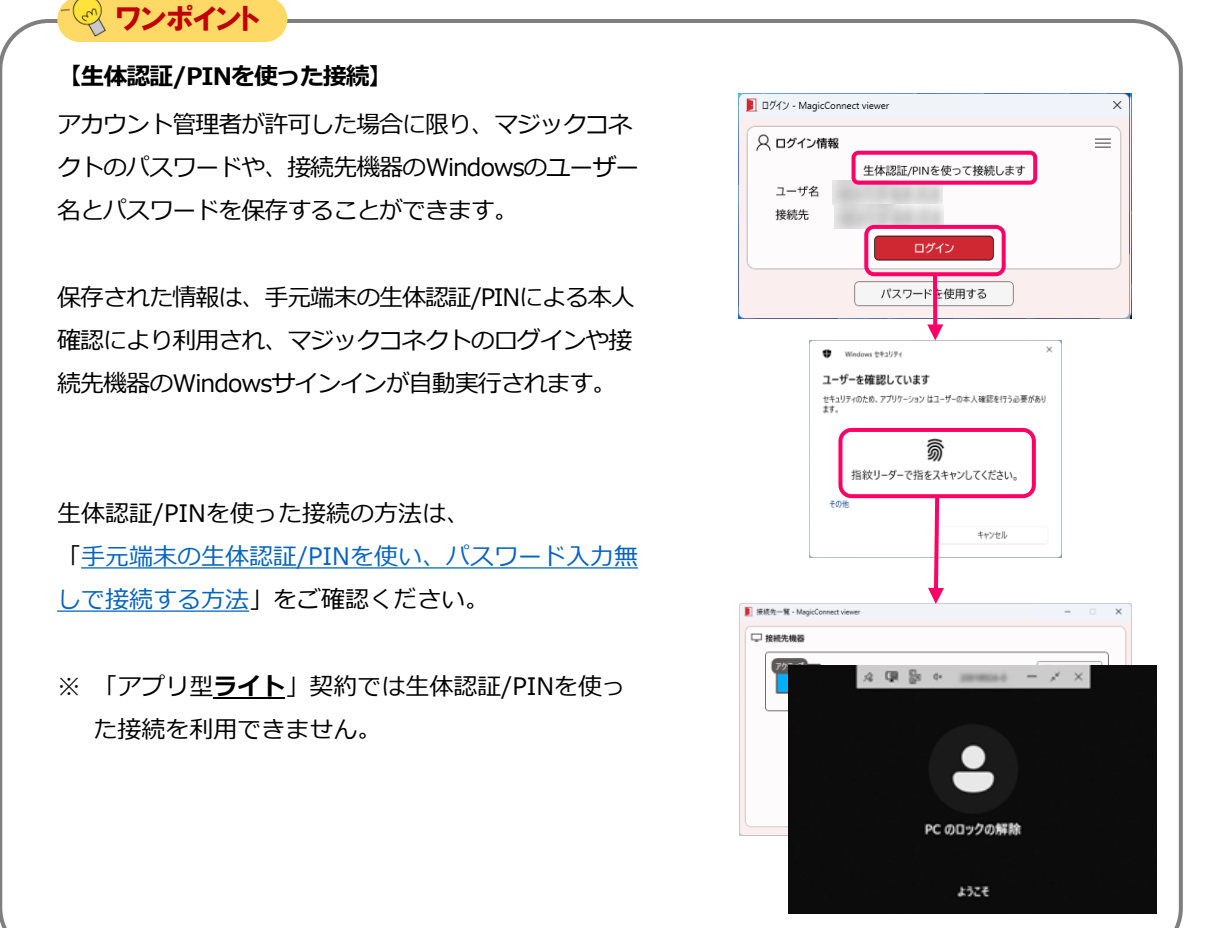

END

 $\sqrt{1 + \frac{1}{2}}$ 

**云接线先設定** 

# 手元端末の設定/操作[Mac]

<span id="page-32-0"></span>magic Connect Neo

手元端末(Mac)にインストールしたビューアアプリを実行する場合の手順です。

クイックセットアップ

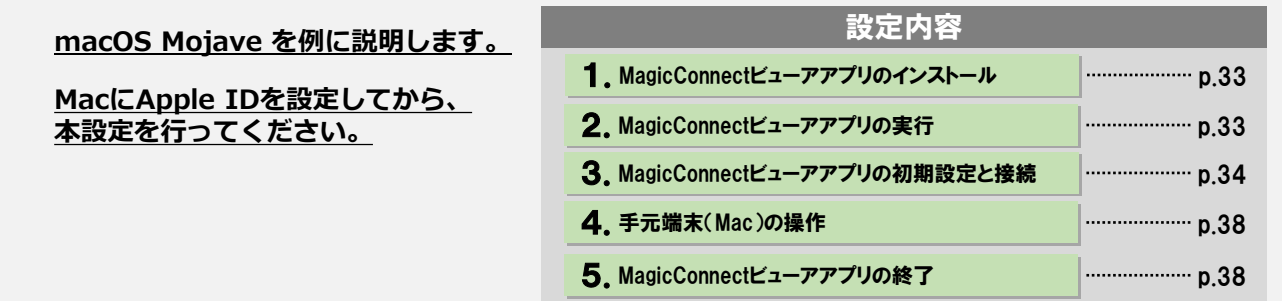

1.MagicConnectビューアアプリのインストール

Step1 [App Store]アプリから、MagicConnect viewerをインストー ルします。

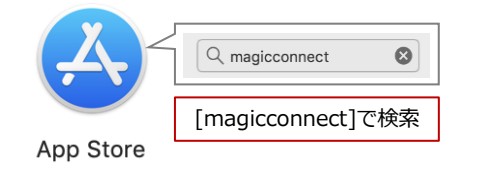

#### 2. MagicConnectビューアアプリの実行

Step1 )

「Launchpad(もしくは「Finder」→「アプリケーション」フォ ルダ)」内にある、炎マークのアイコン「MagicConnect」を実行 します。

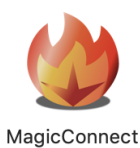

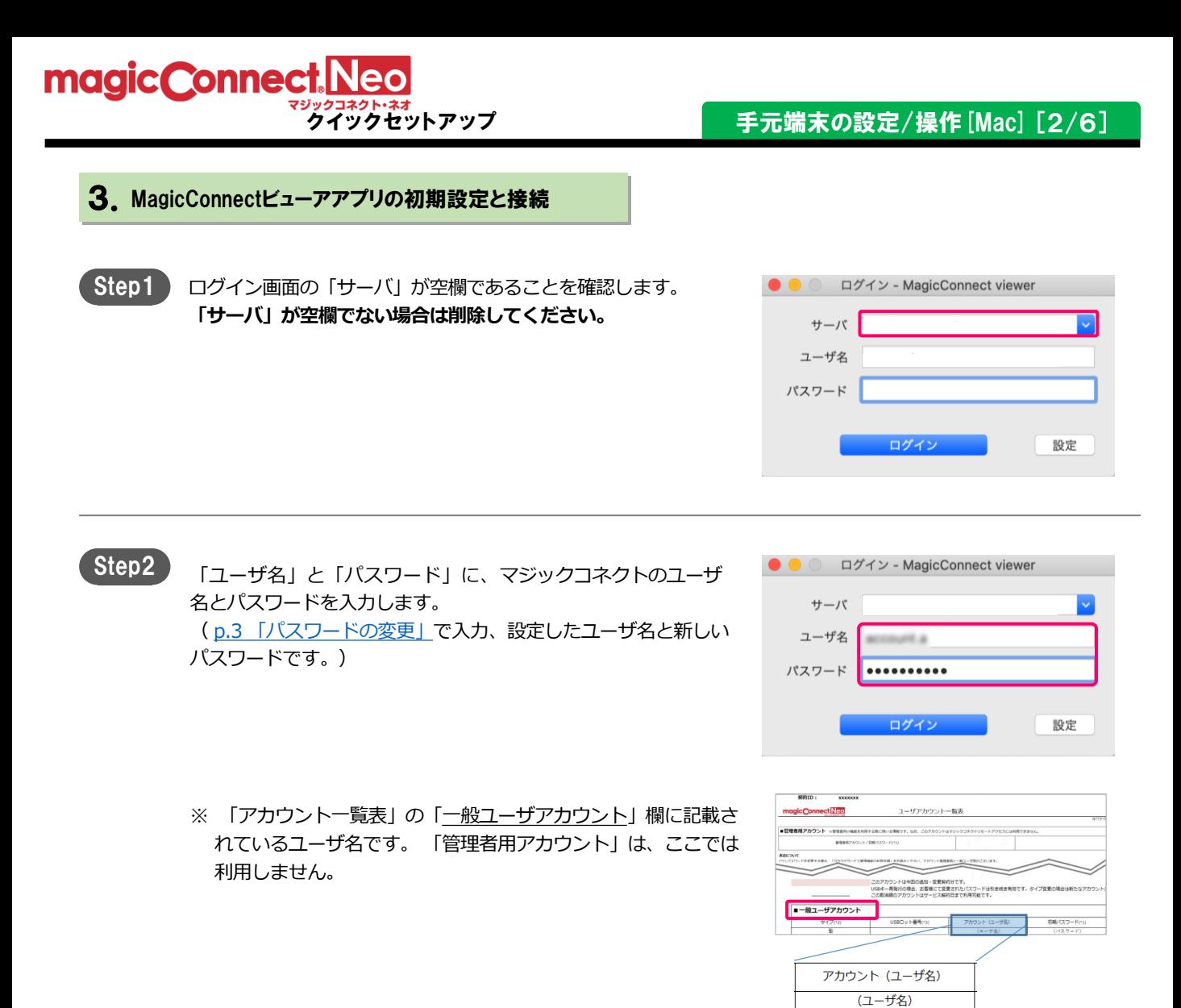

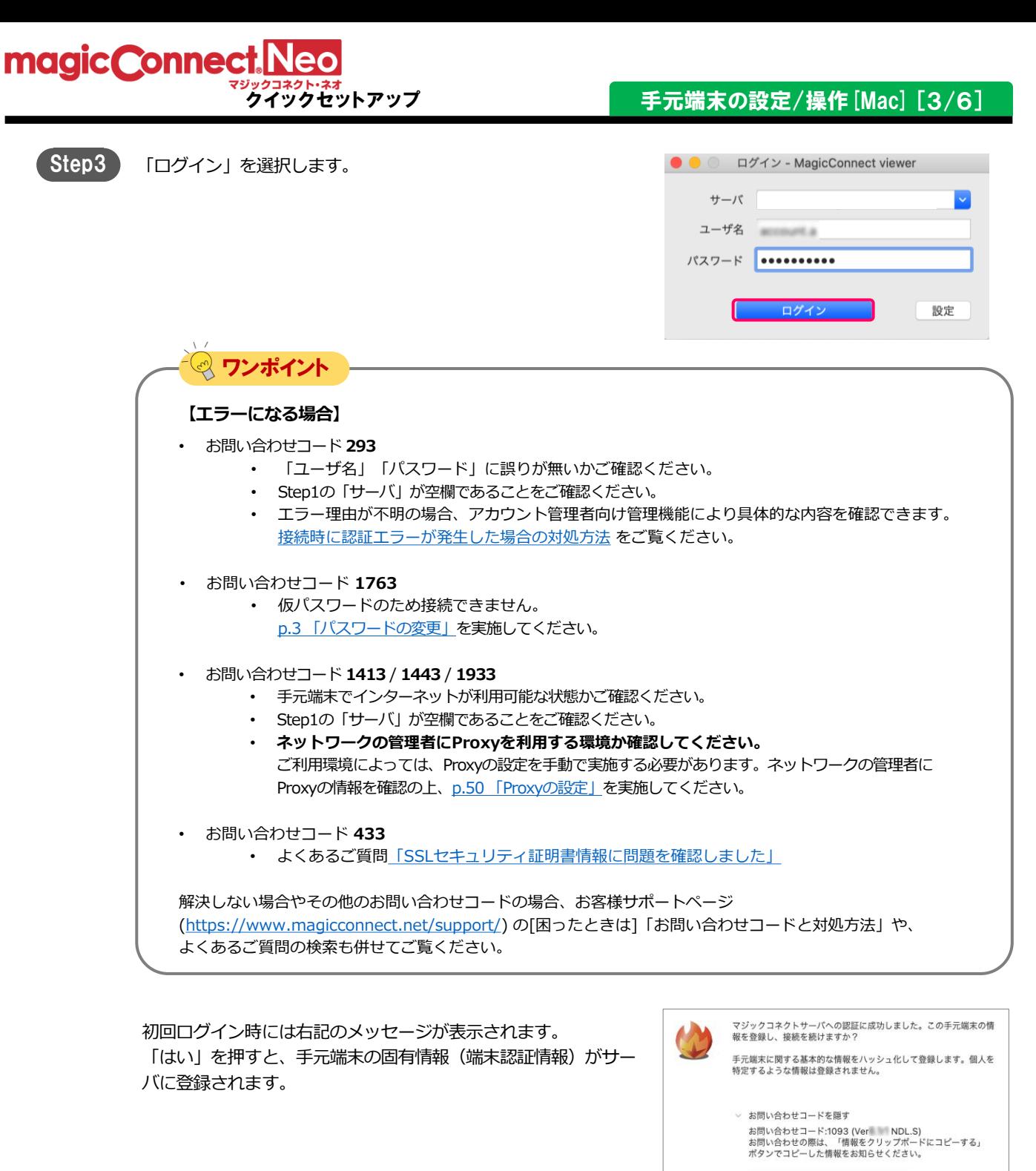

情報をクリップボードにコピーする

いいえ

 $\sim$ isty

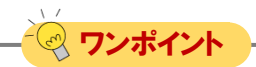

#### **【お問い合わせコード 1573 が表示される場合】**

端末認証情報を登録した手元端末の台数が上限に達しています。 アカウント管理者に依頼して上限を変更するか登録済みの端末認証情報を初期化する必要があります。 アカウント管理者の手順については[「管理機能の利用手順](https://www.magicconnect.net/download/manual/neo_aspaccountmanagement.pdf)(アカウント管理者)」の 「3.3. 利用可能なアプリケーションと台数を変更する」及び 「3.4. ビューアをインストールした手元端末を変更する」をご覧ください。

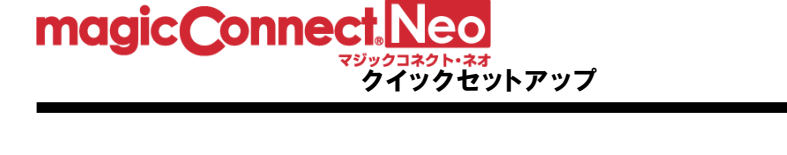

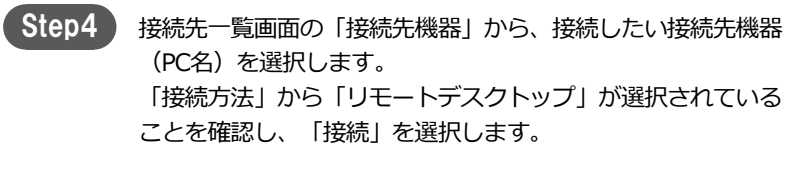

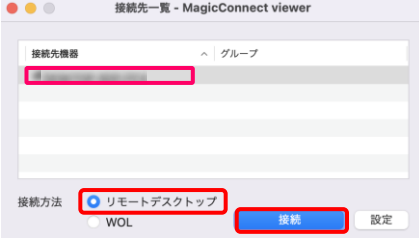

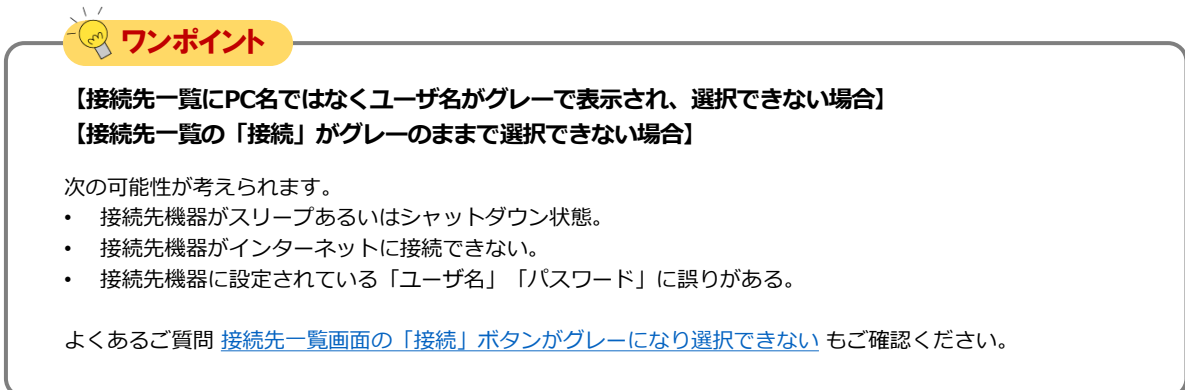

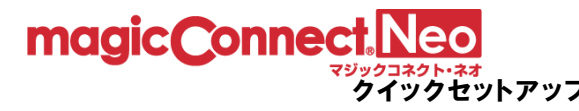

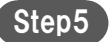

リモートデスクトップ画面に接続先機器のWindowsユーザー名、 パスワードを入力して、「→」を選択します。 接続先機器のデスクトップが表示され、接続先機器の操作が可能に なります。

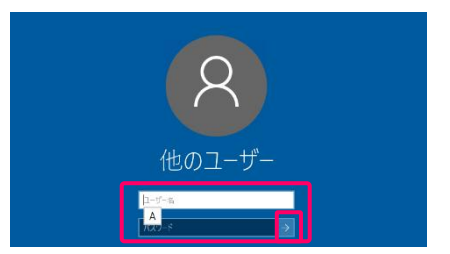

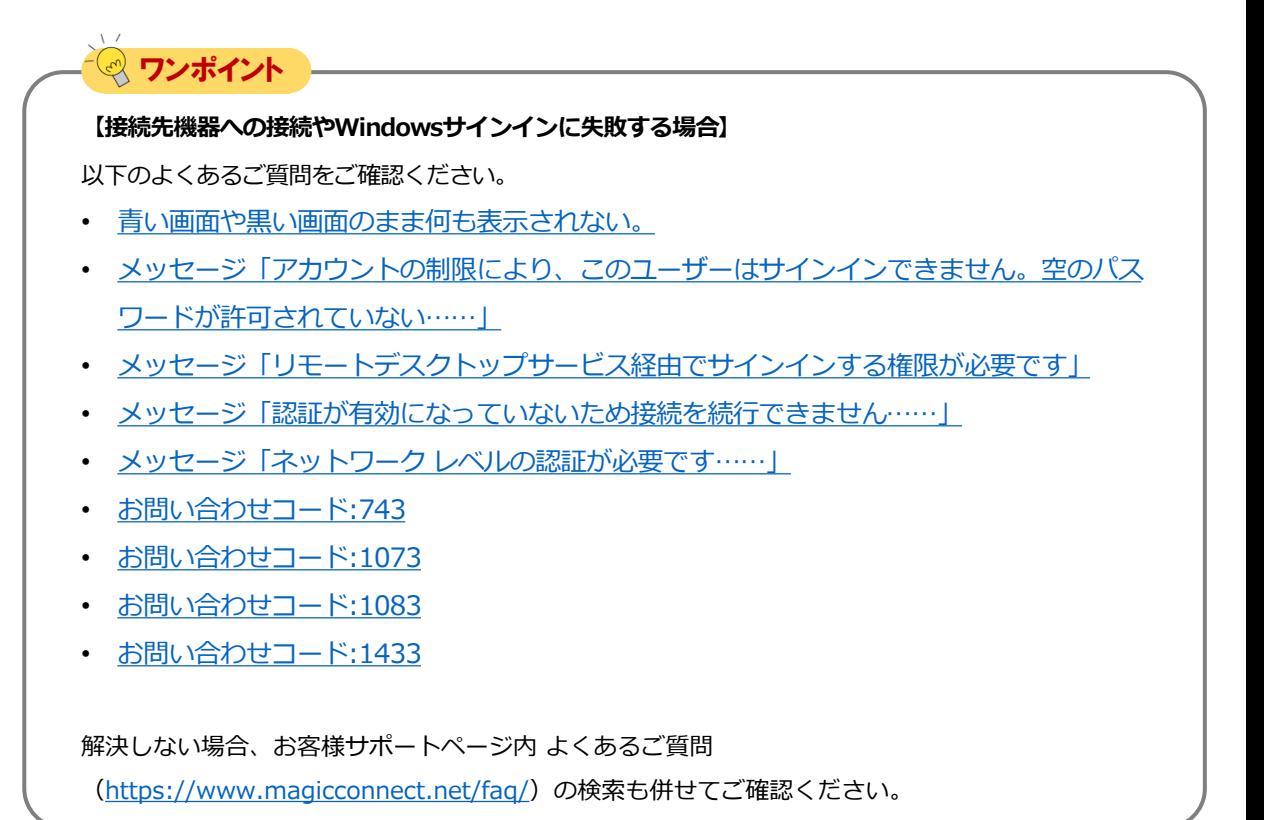

### 4.手元端末(Mac)の操作

#### 特殊キーについて

Macキーボードの特殊キーは、Windows側で右記の キーとして扱われます。

#### **<特殊キー対照表>**

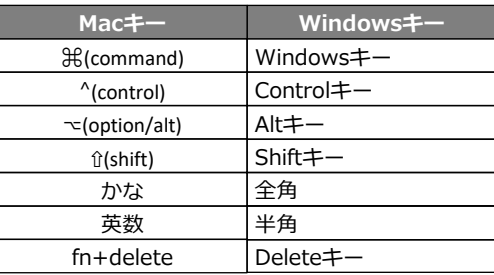

#### **【タッチトラックパッドによる操作方法】**

ワンポイント

タッチトラックパッドによる操作は以下のとおりです。

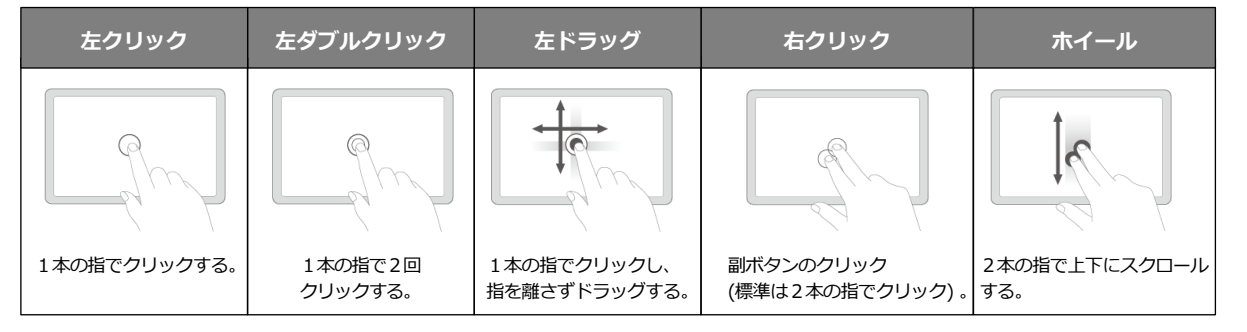

### 5.MagicConnectビューアアプリの終了

マウスカーソルをデスクトップ画面の最上端に移動し、 MagicConnectのアプリケーションメニューバーを表示し、 左側にある「MagicConnect」を選択します。 Step1

**ま MagicConnect** ウィンドウ

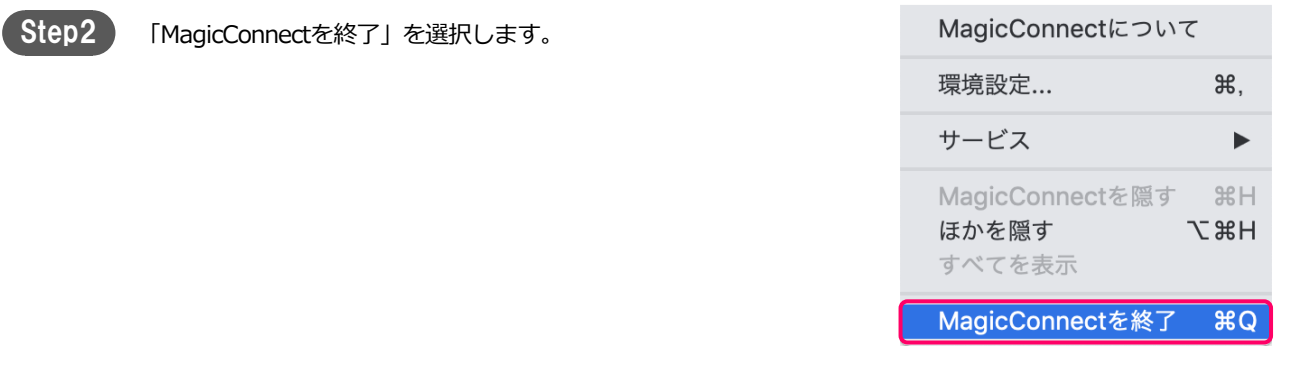

# <span id="page-38-0"></span>手元端末の設定/操作[iPhone/iPad, Android端末]

手元端末(iPhone、iPad、Android端末)にインストールしたビューアアプリを実行する場合の手順です。

**iPhone/iPadにApple IDを設定して から、**本設定を行ってください。 **iPhone, iPadの場合** 

**Android端末にGoogleアカウントを 設定してから、**本設定を行ってください。 **Android端末の場合**

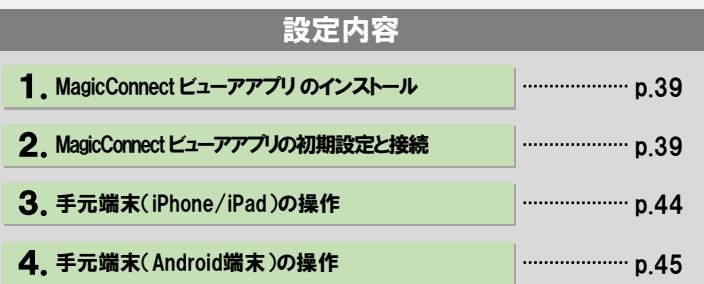

1.MagicConnect ビューアアプリのインストール

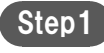

[App Store] 、[Play ストア]アプリから MagicConnect ビューアアプリインストールします。

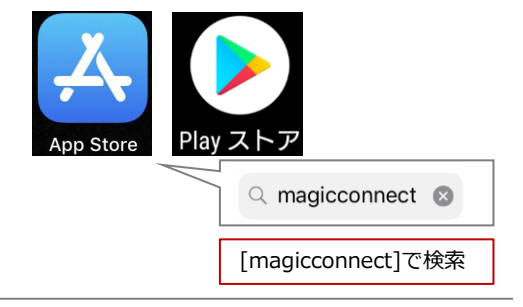

#### 2. MagicConnect ビューアアプリの初期設定と接続

Step1 インストールされた右記のアプリを選択します。

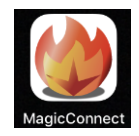

クイックセットアップ 手元端末の設定/操作 [iPhone/iPad, Android] [2/7] magic Connect Step2 「サーバ」は入力せず**空欄のままにします**。 空欄のまま  $v = r$  $\frac{a-48}{x+2a-k}$ -<br>737-F058  $\circ$ ワンポイント **【「サーバ」が空欄でない場合】**サーバ くログイン asp1.magicconnect.net 「サーバ」が空欄でない場合は「サーバ」を選択し、サー バ画面の下部にある「サーバ設定を解除」を選択します。 新しいサーバの追加.. サーバ設定を解除

「ユーザ名」と「パスワード」に、マジックコネクトのユーザ名 とパスワードを入力します。 ( p.3 [「パスワードの変更」](#page-2-0)で入力、設定したユーザ名と新しい パスワードです。) Step3

> ※ 「アカウント一覧表」の「一般ユーザアカウント」欄に記載さ れているユーザ名です。 「管理者用アカウント」は、ここでは 利用しません。

leo ユーザアカウント一覧表 このアカウントは今回の通知・変更契約分です。<br>USBキー再発行の場合、お客様にて変更されたパスワードは引き続き物数です。<br>この取消線のアカウントはサービス解約日まで利用可能です。 ■ 一般ユーザアカウント アカウント (ユーザ名) (ユーザ名)

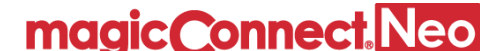

40

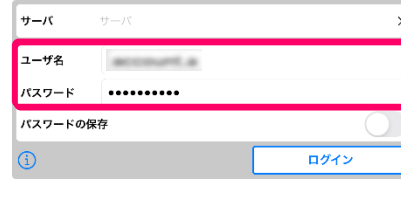

#### クイックセットアップ 手元端末の設定/操作 [iPhone/iPad, Android] [3/7]

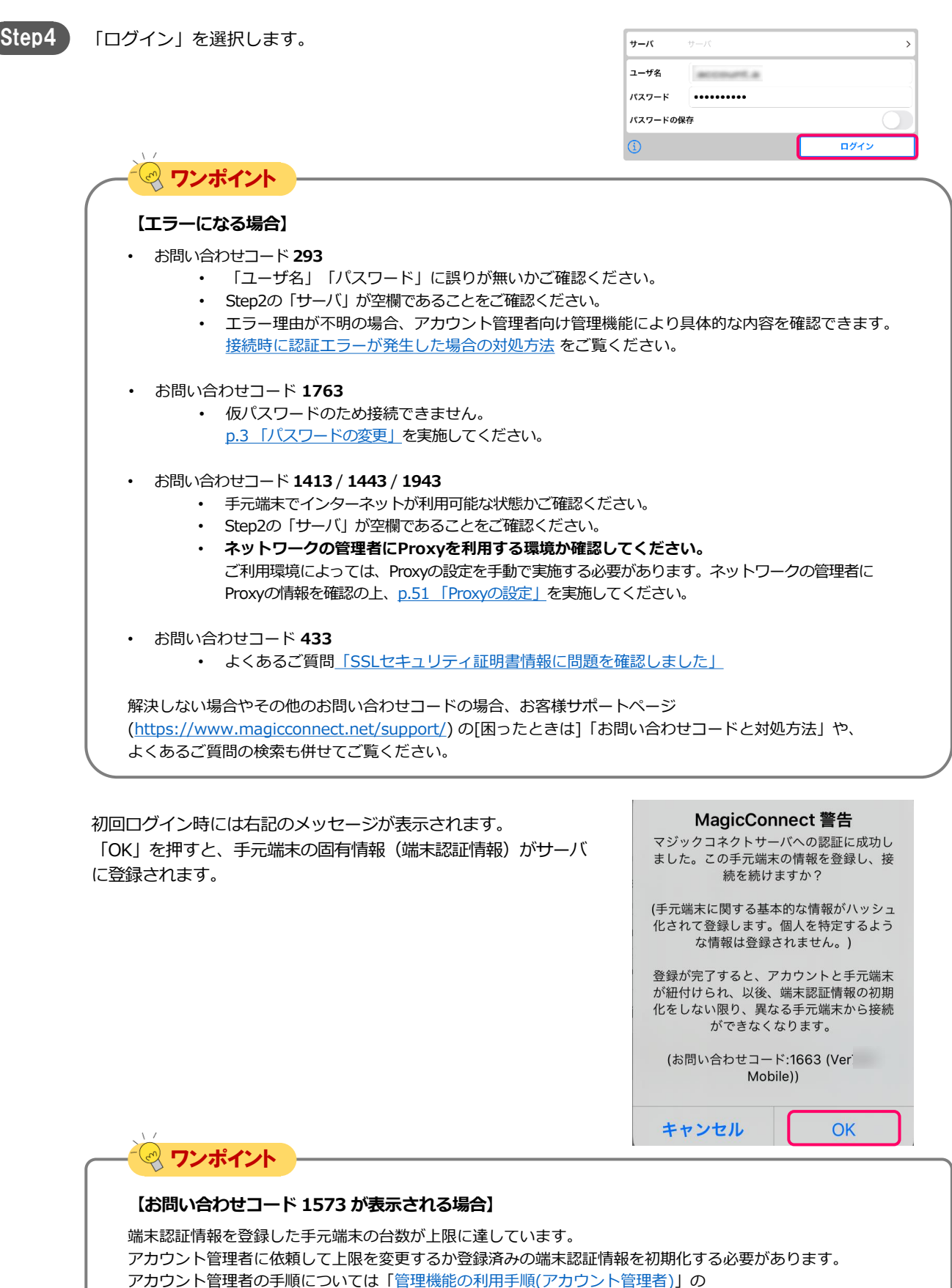

「3.3. 利用可能なアプリケーションと台数を変更する」及び

「3.4. ビューアをインストールした手元端末を変更する」をご覧ください。

magic Connect. Neo

クイックセットアップ 手元端末の設定/操作 [iPhone/iPad, Android] [4/7]

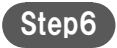

接続先一覧画面で、「接続方法:」から「リモートデスクトップ」 が選択されていることを確認します。 「接続先:」から、接続したい接続先機器(PC名)を選択します。

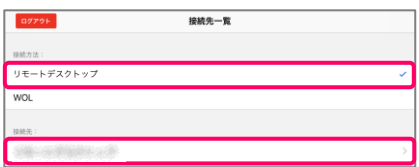

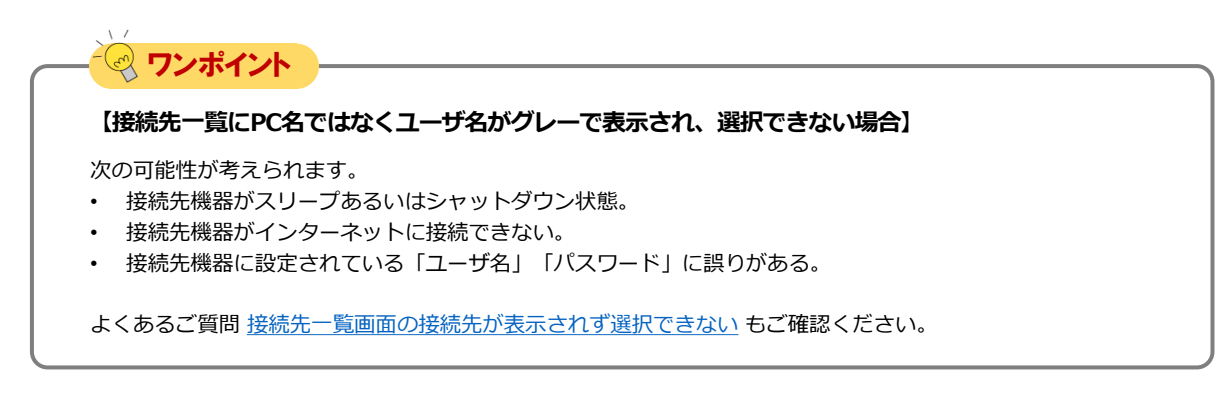

クイックセットアップ 手元端末の設定/操作 [iPhone/iPad, Android] [5/7]

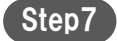

magic Connect. Neo

Windowsログオン情報入力画面で、Windowsのユーザー名と パスワード、必要に応じてドメインを入力し、「接続先の画面 を表示」を選択します。 ユーザー名とドメインは、1組だけ保存されます。

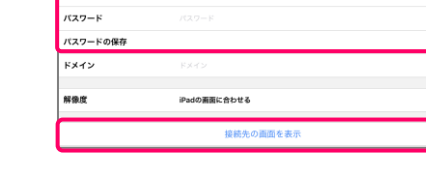

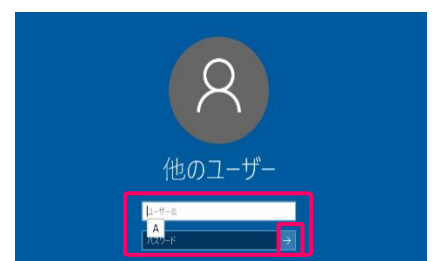

上記でユーザー名などを入力せずに「接続先の画面を表示」を 選択した場合は、右記の画面でWindowsのユーザー名と パスワードを入力し、「→」を選択します。

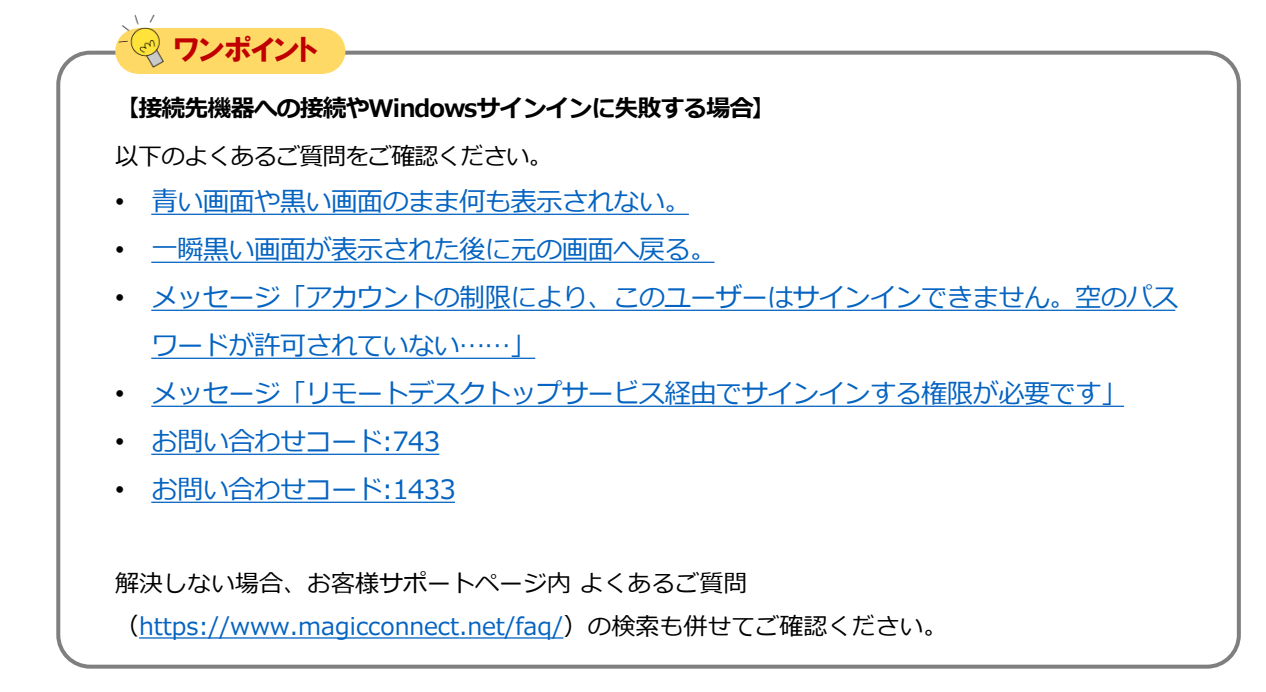

Step8

接続先機器のデスクトップと仮想マウスが表示され、接続先機 器の操作が可能になります。

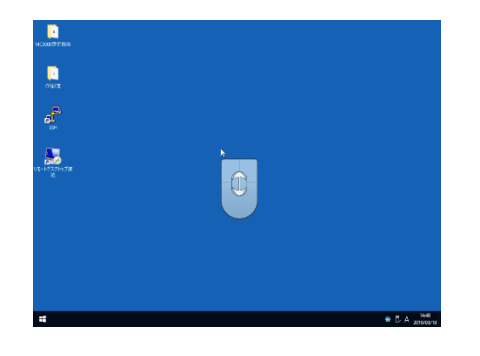

[手元端末 (Android)の操作] Frame Port 25 の お進みください。 |[手元端末(iPhone/iPad)の操作] | F[p.44](#page-43-0) へお進みください。

### <span id="page-43-0"></span>3.手元端末(iPhone/iPad)の操作

Windowsデスクトップ画面の操作方法は、下記を参照してください。

#### 画面全体の操作

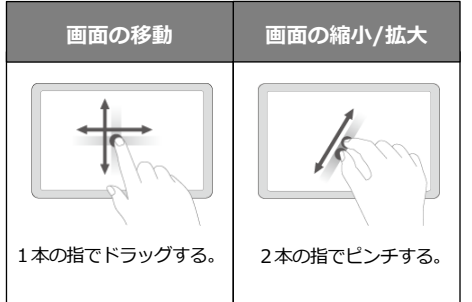

#### 各機能の表示や切替

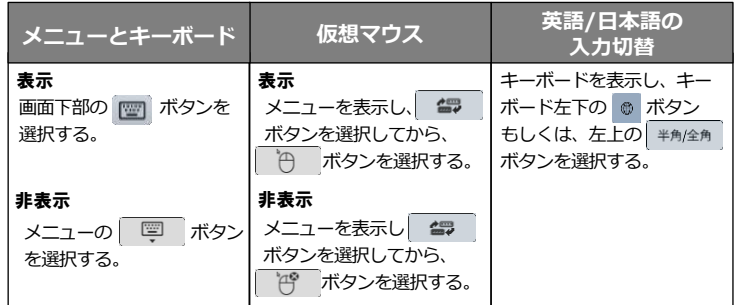

#### マウスの操作

画面上に表示された仮想マウスを操作してください。

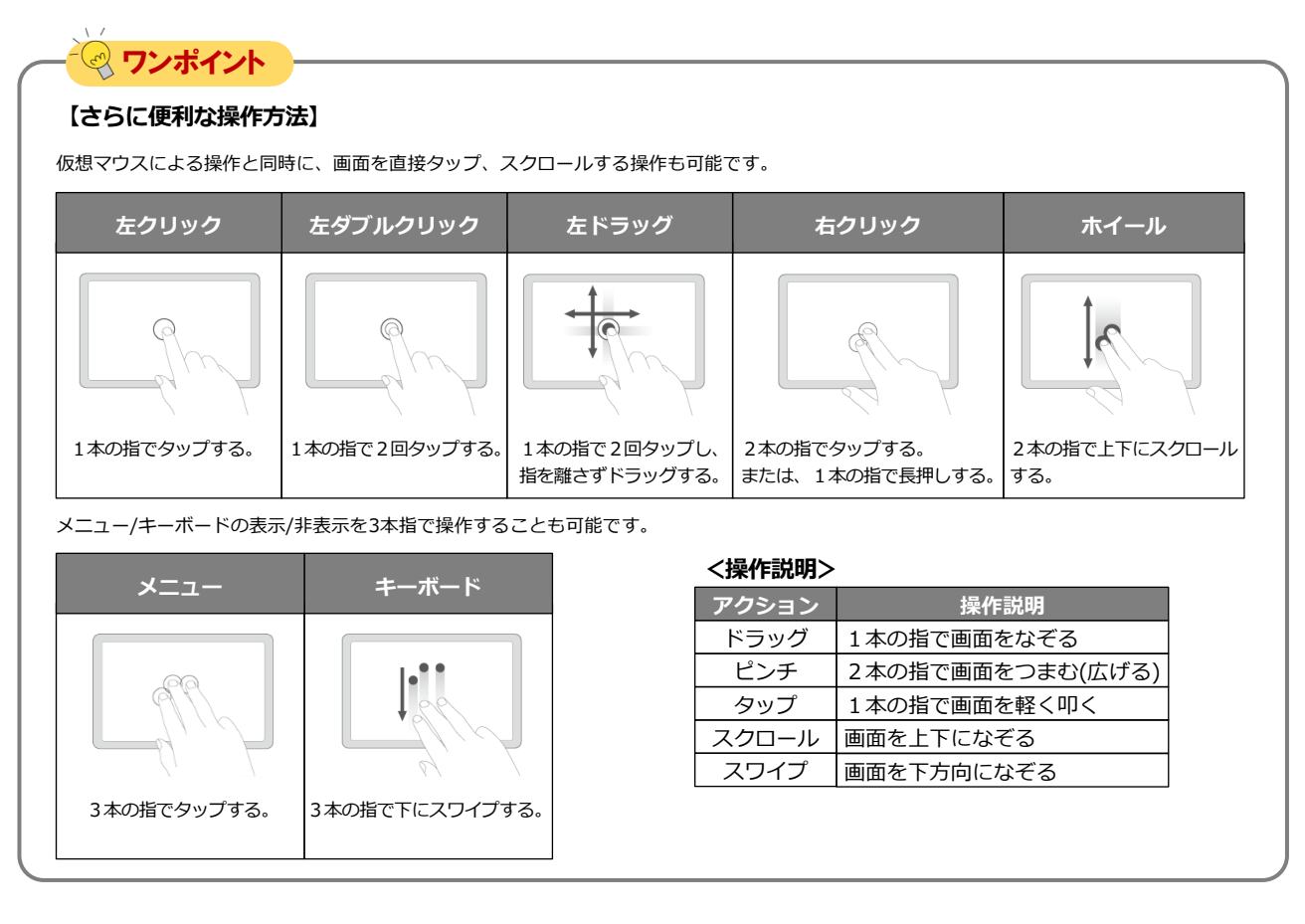

#### 切断

Step1

画面下部の | | ボタンを選択し、表示されたメニューから | ■ ボタンを選択します。

MC-NEO-202505-0

END

### <span id="page-44-0"></span>4.手元端末(Android端末)の操作

Windowsデスクトップ画面の操作方法は、下記を参照してください。

**画面の縮小/拡大**

2本の指でピンチする

#### 画面全体の操作

**画面の移動**

1本の指でドラッグする。

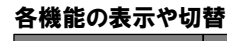

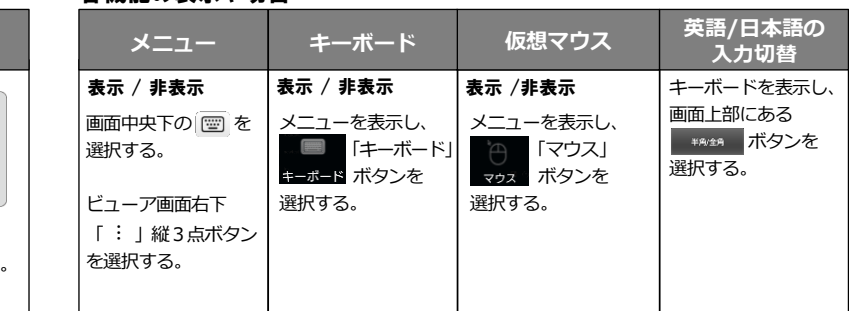

#### マウスの操作

画面上に表示された仮想マウスを操作してください。

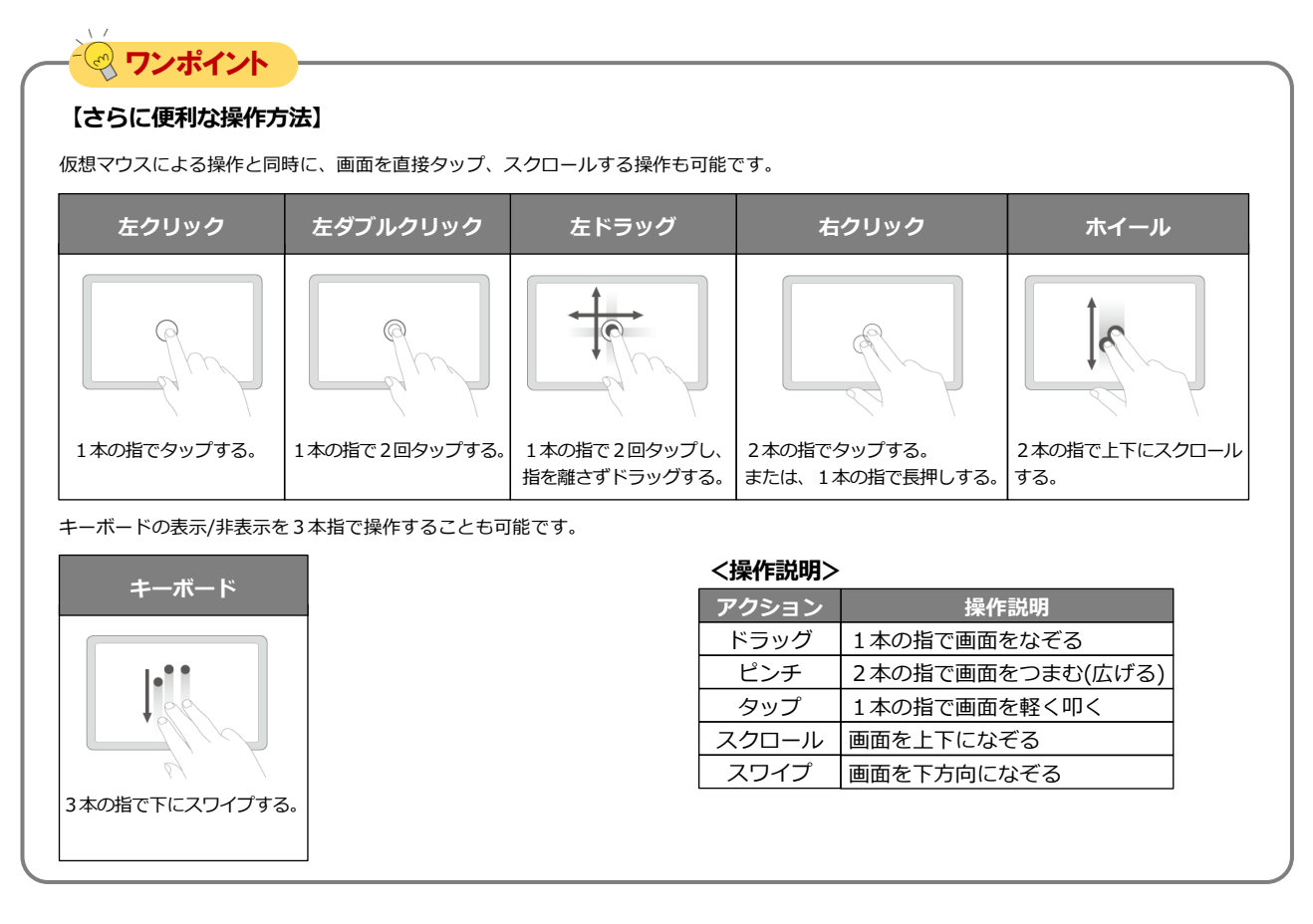

切断

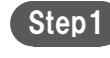

画面中央下の | ■ ボタンを選択し、

表示されたメニューから | 「切断」ボタンを選択します。

END

<span id="page-45-0"></span>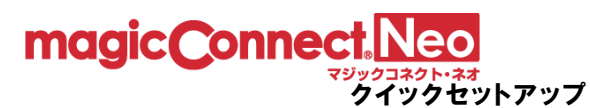

## 接続先機器(対象機器)のオプション設定

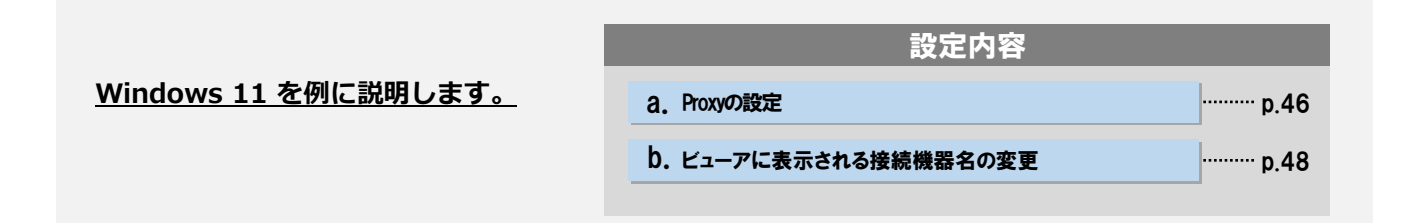

**「Proxyの設定」はご利用のネットワークの管理者に確認の上、必要な場合のみ実施してください。 入力する情報についてもネットワークの管理者に確認してください。**

**必要の無いネットワーク環境でProxyの設定を実施した場合は通信エラーになります。**

a. Proxyの設定

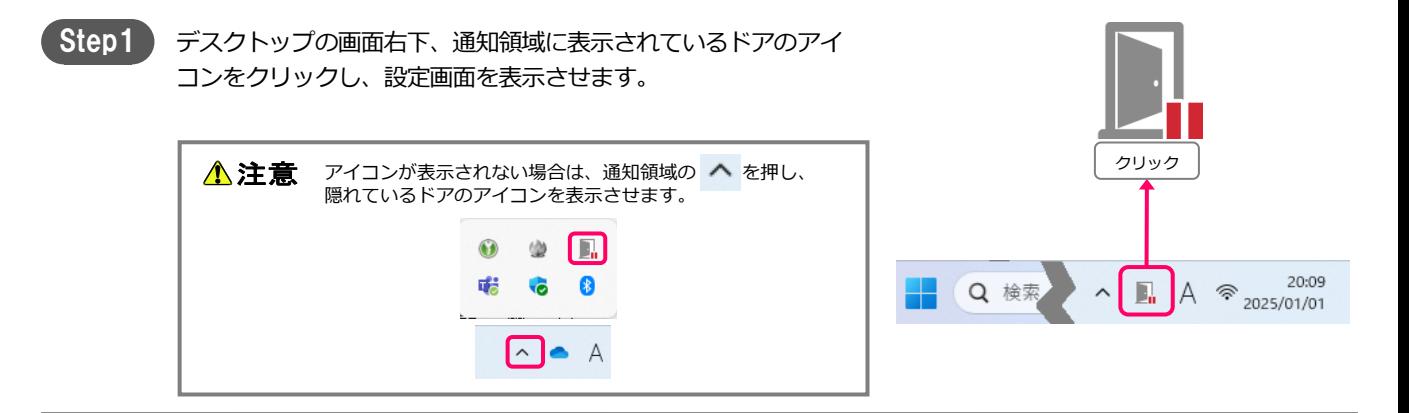

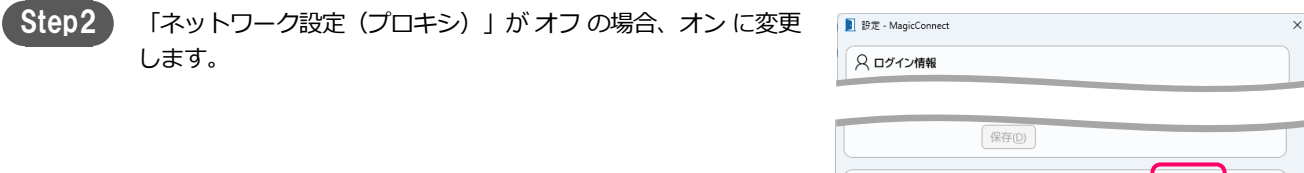

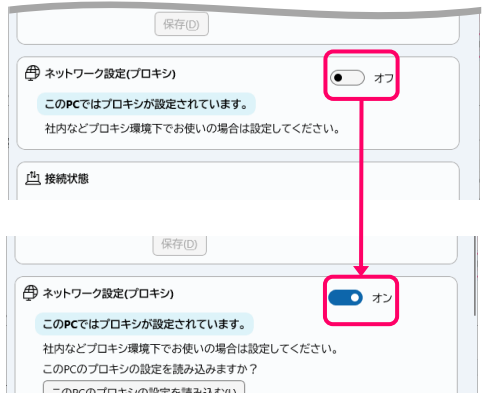

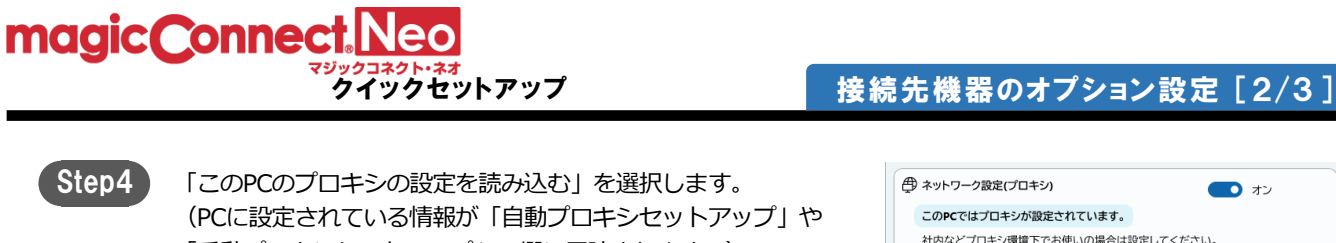

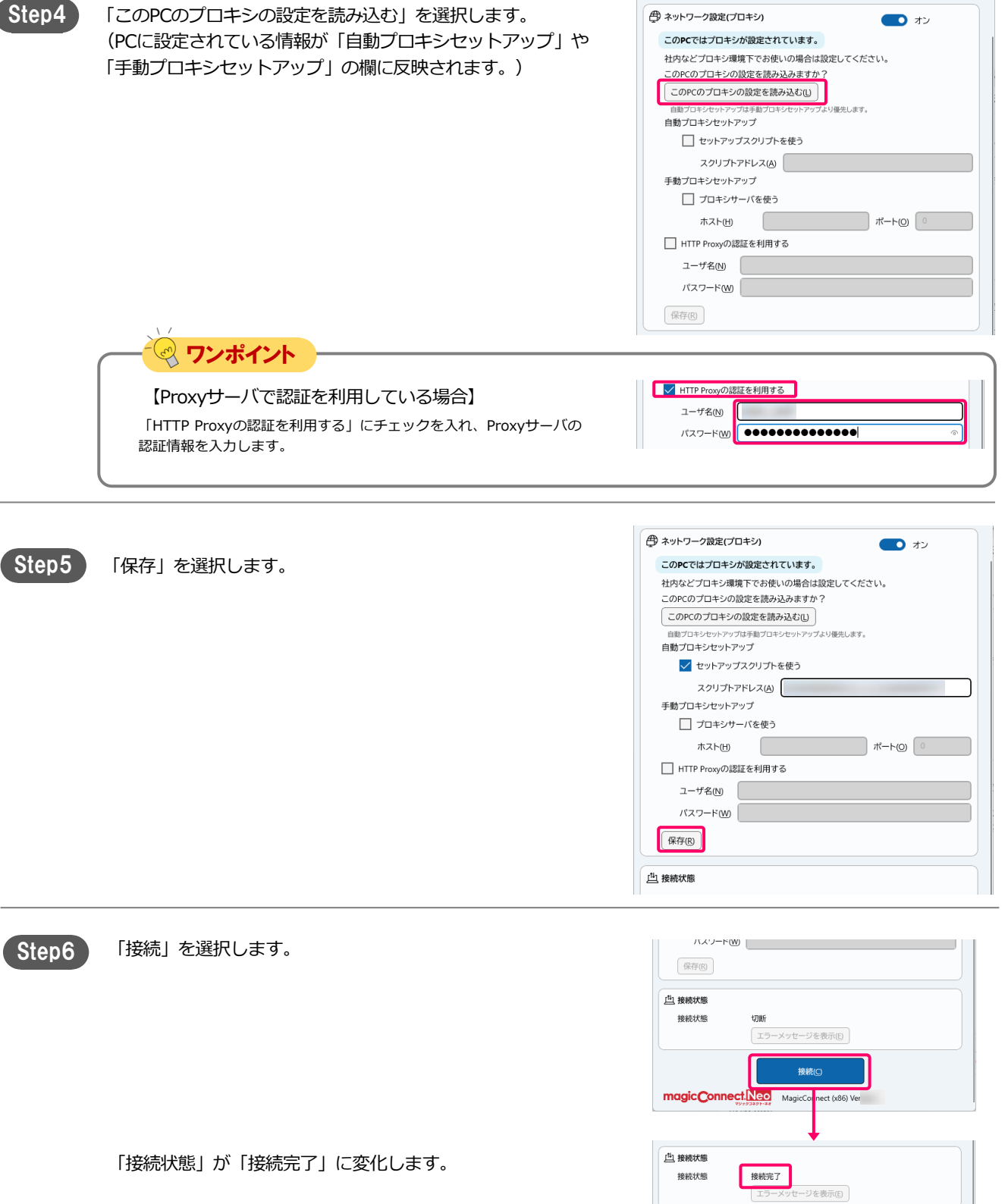

デスクトップ画面右下の通知領域にあるドアのアイコンがグレー からブルーに変わります。

 $A \otimes \frac{20:09}{2025/01/01}$ 

切断(C)

Q検索

H

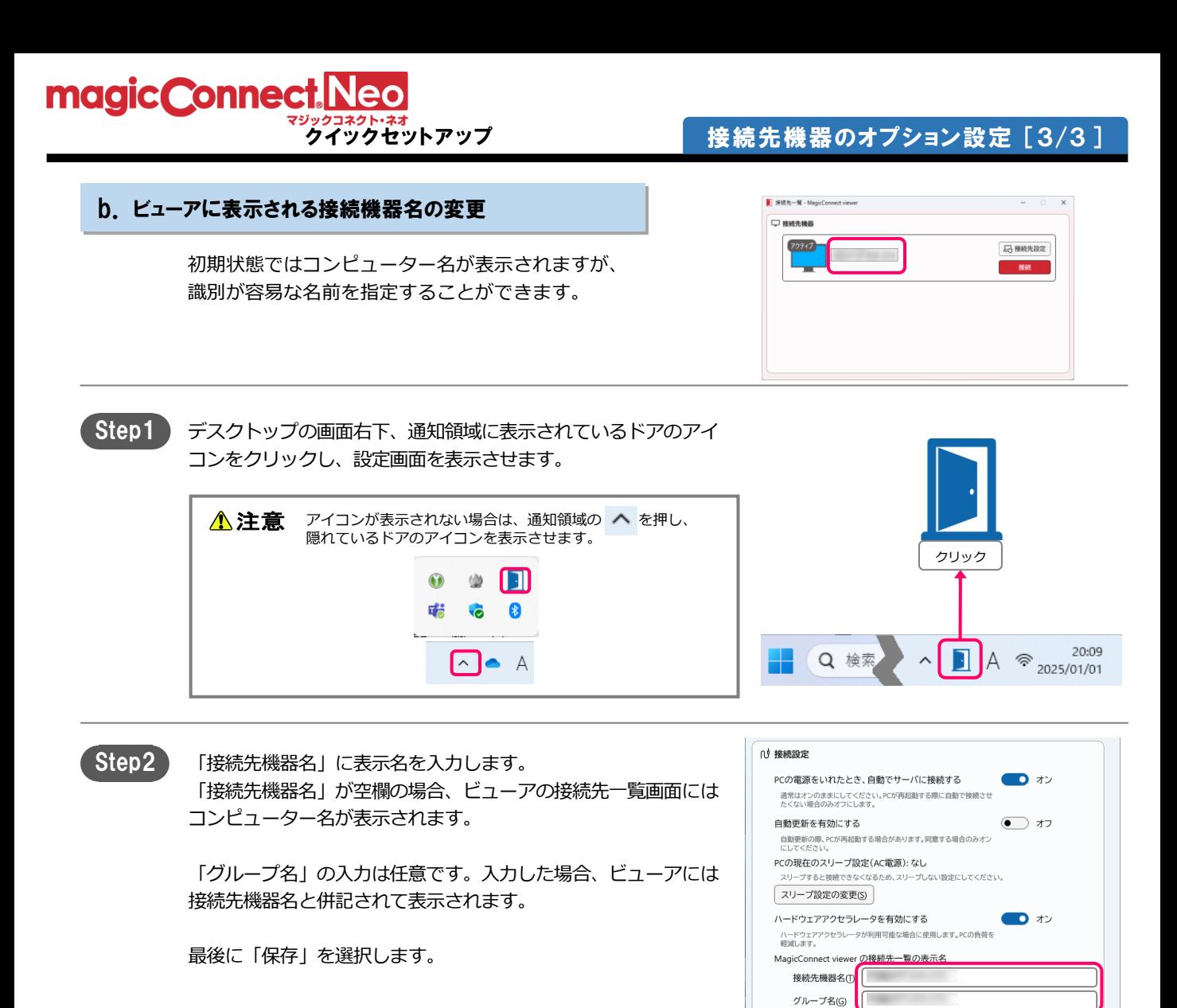

Step3 持続中の場合、切断、接続後に設定変更が反映されます。

END

[保存(D)]

<span id="page-48-0"></span>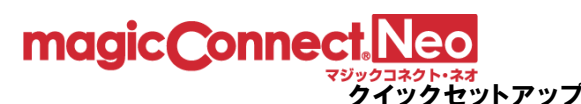

## 手元端末のオプション設定[Windows]

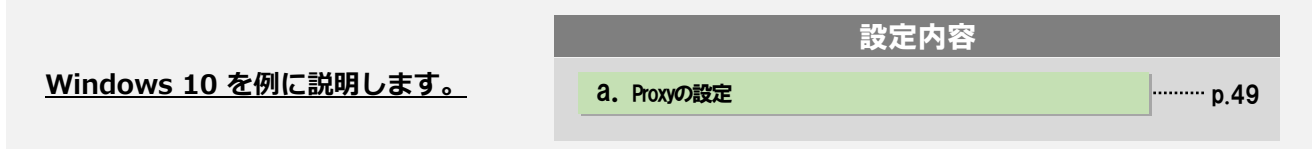

**通常は初期設定(「利用する」+「コンピュータのプロキシ設定を使う」)のまま利用でき、この ページの手順を実施する必要はありません。**

**ご利用のネットワークの管理者に確認の上、 「コンピュータのプロキシ設定を使う」では支障がある 場合のみ実施してください。入力する情報についてもネットワークの管理者に確認してください。**

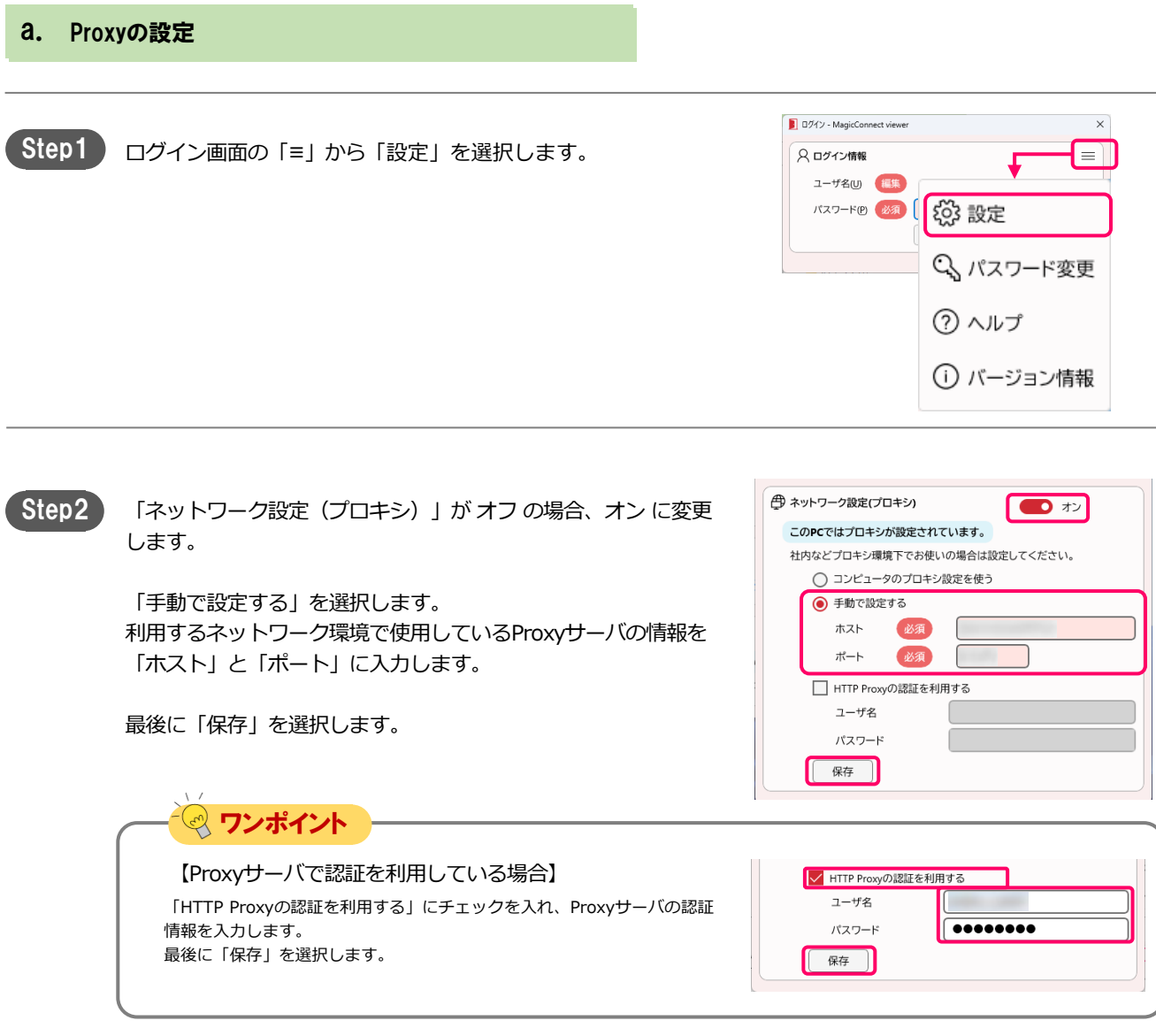

<span id="page-49-0"></span>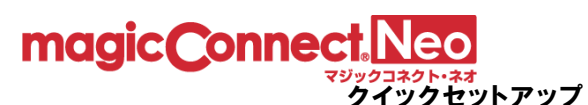

a. Proxyの設定

# 手元端末のオプション設定[Mac]

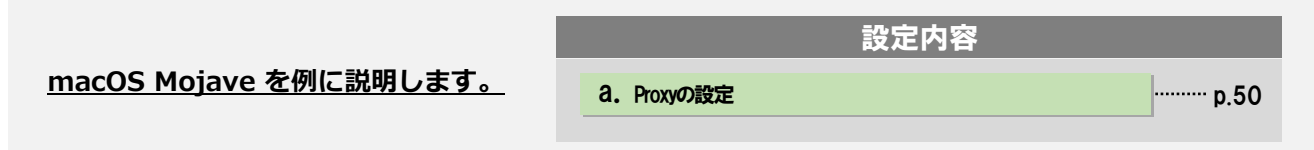

**通常は初期設定(「利用する」+「Safariの設定を使う」)のまま利用でき、このページの手順を実 施する必要はありません。**

**ご利用のネットワークの管理者に確認の上、 「コンピュータのプロキシ設定を使う」では支障がある 場合のみ実施してください。入力する情報についてもネットワークの管理者に確認してください。**

● ● ○ ログイン - MagicConnect viewer Step1 ログイン画面で設定を選択します。 サーバ  $\downarrow$ ユーザ名 パスワード | ●●●●●●●●●●● ログイン 設定 **HTTP Proxy** Step2 「HTTP Proxy」の「利用する」にチェックを入れ「手動で設定す √利用する る」を選択します。 利用するネットワーク環境で使用しているProxyサーバの情報を Safariの設定を使う 「ホスト」と「ポート」に入力し、画面下の「OK」を選択します。 ● 手動で設定する ホスト ポート ワンポイント 【Proxyサーバで認証を利用している場合】 V HTTP Proxyの認証を利用する 「HTTP Proxyの認証を利用する」にチェックを入れ、Proxyサーバの認証 ユーザ名 情報を入力します。 パスワード ........ ドメイン

END

<span id="page-50-0"></span>magic Connect. Neo

クイックセットアップ 手元端末のオプション設定 [iPhone/iPad, Android端末] [1/1 ]

## 手元端末のオプション設定[iPhone/iPad, Android端末]

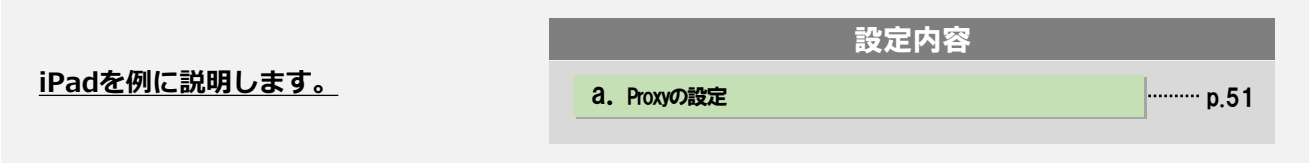

**「Proxyの設定」はご利用のネットワークの管理者に確認の上、必要な場合のみ実施してください。 入力する情報についてもネットワークの管理者に確認してください。 必要の無いネットワーク環境でProxyの設定を実施した場合は通信エラーになります。**

a. Proxyの設定

Step1 ログイン画面右上にある「設定」を選択します。

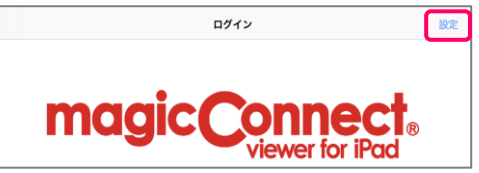

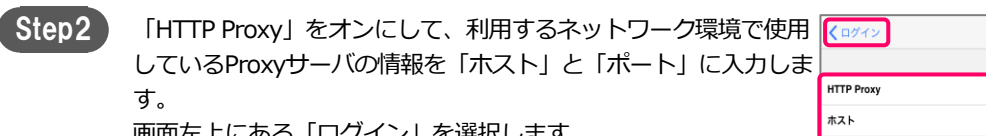

画面左上にある「ログイン」を選択します。

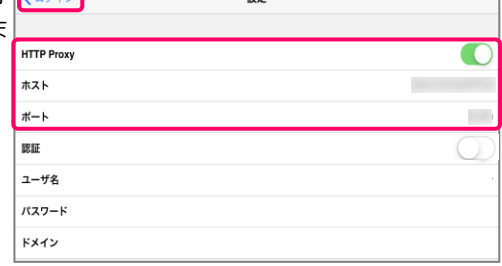

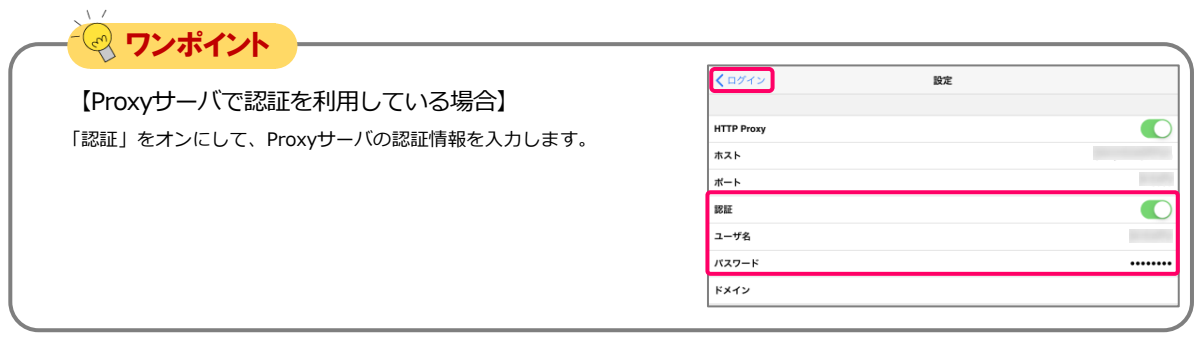

END